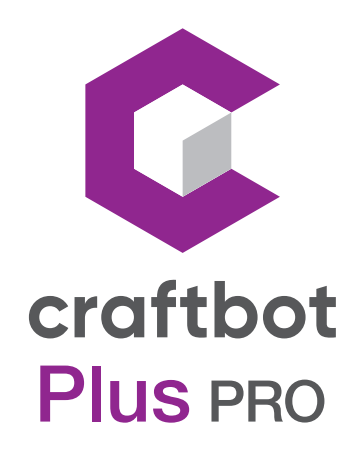

# BENUTZER HANDBUCH

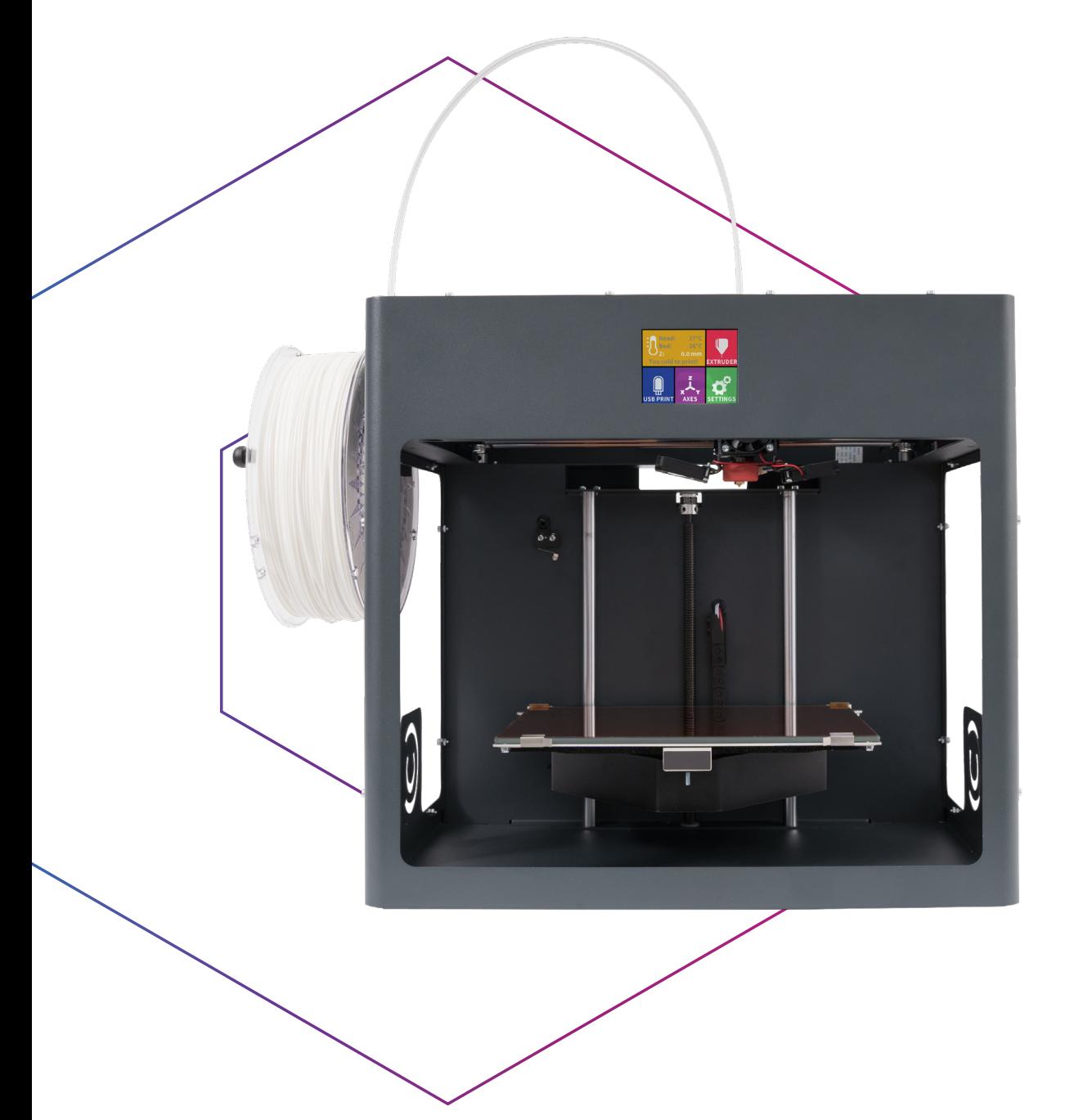

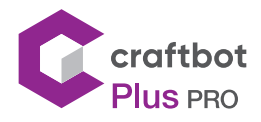

# INHALTSVERZEICHNIS

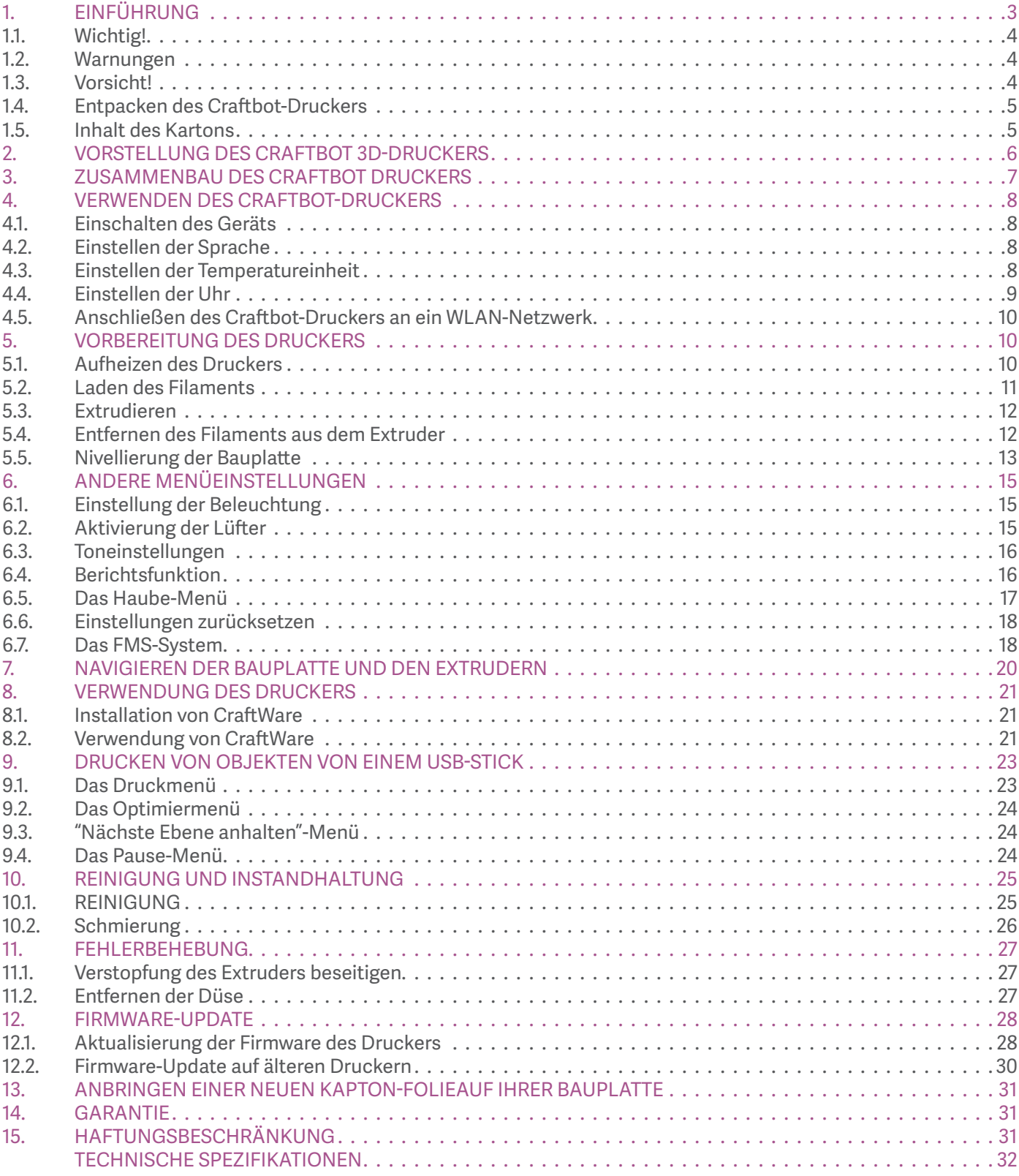

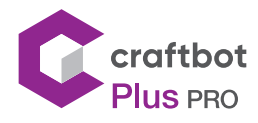

#### BENUTZER HANDBUCH

# 1. EINFÜHRUNG

Herzlichen Glückwunsch zum Kauf des Craftbot Flow Generation-Druckers und willkommen in der Welt des 3D-Drucks! Wir bei CraftUnique glauben, dass der 3D-Druck ein neues Fenster öffnet, um die Kreativität zu fördern. Es bietet ein hervorragendes Herstellungserlebnis auch ohne vorherige Programmier- oder 3D-Druckerfahrung. Wie funktioniert der Drucker? Der Craftbot 3D-Drucker stellt feste, dreidimensionale Objekte aus geschmolzenem Kunststoff her. Zuerst müssen Sie Ihre Objekte mit Hilfe eines 3DDesignprogramms öffnen. Anschließend müssen Sie das CraftWare-Programm (herunterladbar unter www.craftunique.com/craftware) verwenden, um Ihre 3D-Konstruktionsdateien in Druckanweisungen für den Craftbot 3D-Drucker umzuwandeln. Übertragen Sie Ihre Dateien über USB oder WLAN auf Ihren Craftbot 3D-Drucker. Der Craftbot 3D-Drucker schmilzt Kunststofffilamente und druckt sie in dünnen Linien auf die Bauplatte, um Ihr Objekt Schicht für Schicht zu drucken.

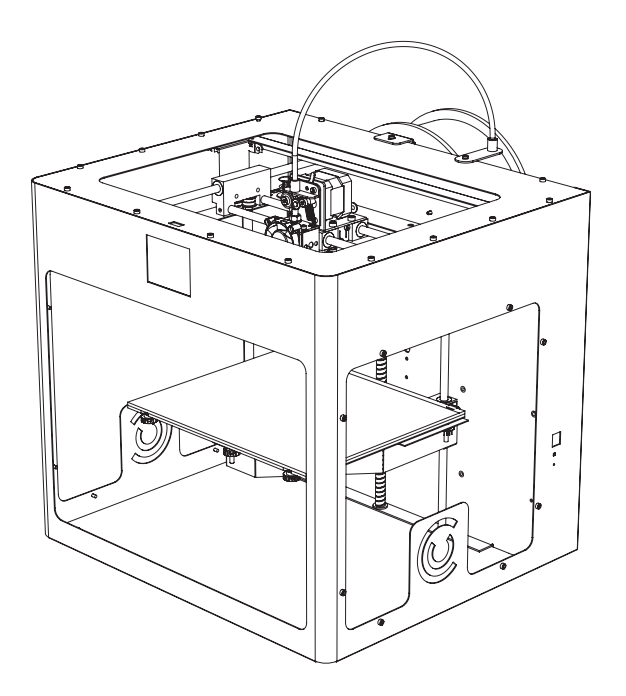

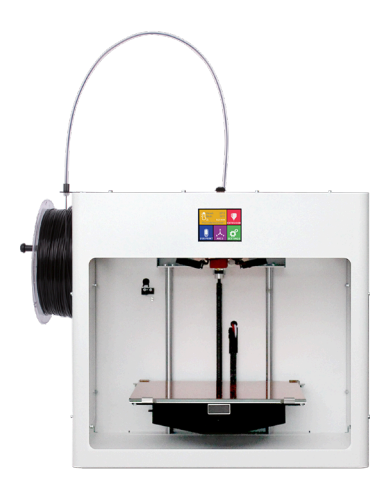

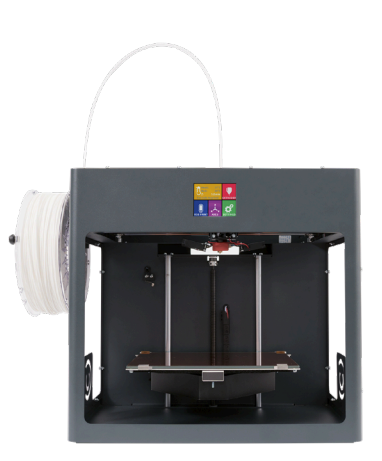

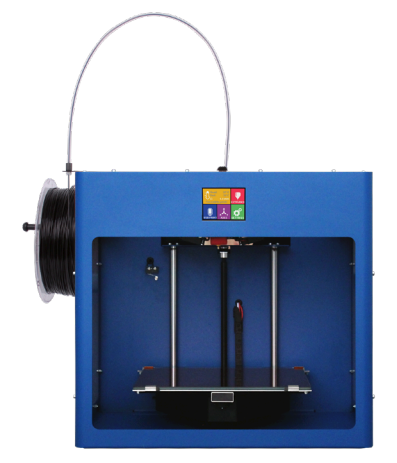

3

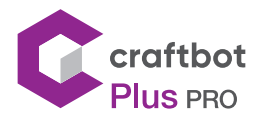

# 1.1. Wichtig!

Vor der Benutzung des Gerätes lesen Sie dieses Benutzerhandbuch sorgfältig durch, und bewahren Sie es zum späteren Nachschlagen auf. Alle Informationen in diesem Benutzerhandbuch können jederzeit ohne vorherige Ankündigung geändert werden und werden nur wegen Zweckmäßigkeit bereitgestellt. CraftUnique behält sich das Recht vor, dieses Benutzerhandbuch, nach eigenem Ermessen, jederzeit zu ändern oder zu überarbeiten. Durch die Verwendung des Handbuchs erklären Sie sich mit Änderungen und / oder Überarbeitungen einverstanden. Aktuelle Informationen erhalten Sie vom CraftUnique Service Support-Team (support@craftbot.com).

#### 1.2. Warnungen

- **•** Überprüfen Sie, ob die auf der Rückseite des Geräts angegebene Spannung der lokalen Netzspannung entspricht, bevor Sie das Gerät anschließen.
- **•** Tauchen Sie das Kabel, den Stecker oder die Maschine nicht ins Wasser oder in andere Flüssigkeiten. Dieskann einen elektrischen Schlag verursachen.
- **•** Verwenden Sie das Gerät nicht, wenn der Stecker, das Netzkabel oder das Gerät selbst beschädigt ist oder nicht ordnungsgemäß funktioniert.
- **•** Wenn das Netzkabel beschädigt ist, müssen Sie es ersetzen lassen, um Gefahren zu vermeiden.
- **•** Schließen Sie das Gerät nur an geerdete Steckdosen an.
- **•** Halten Sie das Netzkabel von heißen Oberflächen fern.
- **•** Lassen Sie das Netzkabel nicht über die Kante des Tisches oder der Arbeitsplatte hängen, auf der das Gerät steht.
- **•** Bewahren Sie das Gerät und sein Kabel von der Reichweite von Kindern fern.
- **•** Dieses Gerät kann von Kindern ab 8 Jahren, von Personen mit eingeschränkten körperlichen, sensorischen oder geistigen Fähigkeiten oder von Personen, die Mangel an Erfahrung und Wissen haben, werwendet werden. Diese Personen sollten unter Aufsicht stehen und angemessene Anweisungen zur sicheren Verwendung des Geräts und der damit verbundenen Gefahren erhalten. Reinigung und Wartung durch den Benutzer dürfen nicht von Kindern durchgeführt werden.
- **•** Kinder können durch das Entwerfen von 3D-Objekten große pädagogische Vorteile erhalten, der Druckvorgang sollte jedoch nicht von kleinen Kindern durchgeführt werden.
- **•** Berühren Sie keine beweglichen Teile oder erhitzten Elemente, da dies zu Verletzungen führen kann.
- **•** Greifen Sie während der Druckvorgang niemals in die eingeschaltete Maschine. Verschiedene Teile der Maschine (hauptsächlich der Extruder und die beheizte Bauplatte) arbeiten bei sehr hohen Temperaturen und können schwere Verbrennungen verursachen.
- **•** Lassen Sie den Craftbot 3D-Drucker niemals unbeaufsichtigt, während er angeschlossen und in Betrieb ist.
- **•** Stellen Sie vor Wartungsarbeiten sicher, dass die Stromversorgung ausgeschaltet und das Netzkabel ausgezogen ist. Warten Sie nach dem Herausziehen des Netzsteckers mindestens 5 Minuten, bis sich dasGerät abgekühlt hat, bevor Sie zur Wartung nach innen greifen.
- **•** Schalten Sie den Drucker immer aus und trennen Sie ihn vom Computer, wenn er nicht verwendet wird

# 1.3. Vorsicht!

Stellen Sie sicher, dass die Bauplatte vor dem Gebrauch richtig nivelliert wurde.

- **•** Üben Sie keine Kraft aus, sei es beim Auspacken, Einrichten, Bedienen oder Warten.
- **•** Warten und ölen Sie die empfohlenen Teile so oft wie empfohlen. Verwenden Sie nur von CraftUnique empfohlene Substanzen.
- **•** Der Craftbot 3D-Drucker schmilzt Kunststoff während des Druckvorgangs. Während dieses Vorgangs werden plastische Gerüche / Gase freigesetzt. Stellen Sie sicher, dass der Craftbot 3D-Drucker an einem gut belüfteten Ort aufgestellt wird.

4

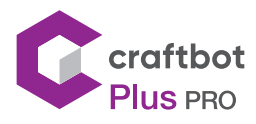

# 1.4. Entpacken des Craftbot-Druckers

- 1. Stellen Sie die Craftbot-Box auf eine ebene Fläche auf den Boden. Stellen Sie sicher, dass Sie genügend Freiraum um sich haben.
- 2. Öffnen Sie den Karton vorsichtig, um den Inhalt bei Verwendung einer Klinge nicht zu beschädigen.
- 3. Entfernen Sie die Schaumstoffeinlage. Die Kurzanleitung finden Sie in der oberen Schaumstoffeinlage.
- 4. Eine Box im Karton enthält das Zubehör (einschließlich eines USB-Sticks mit einer Kopie des Craftbot-Benutzerhandbuchs). Entfernen Sie die Box vorsichtig, da sie den Extruder während der Lieferung stützt.
- 5. Darunter finden Sie den Craftbot 3D-Drucker selbst, vollständig in einen Plastikbeutel. Öffnen Sie die Kunststoffabdeckung.
- 6. Greifen Sie den Rahmen des Craftbots fest. Betrachten Sie sein Gewicht. Fordern Sie bei Bedarf physische Hilfe an. Berühren Sie den Extruder oder die Elektronik im Gerät nicht!. Die Hebepunkte des Craftbots befinden sich unter dem vorderen LCD-Display und dem Handloch in der Rückseite.
- 7. Stellen Sie den Craftbot 3D-Drucker auf eine stabile und ebene Oberfläche mit ausreichend Platz um ihn herum.

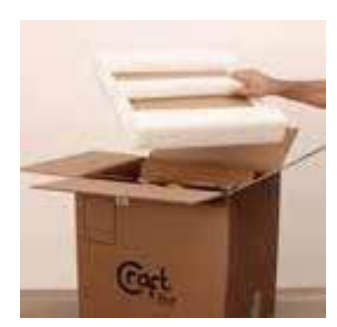

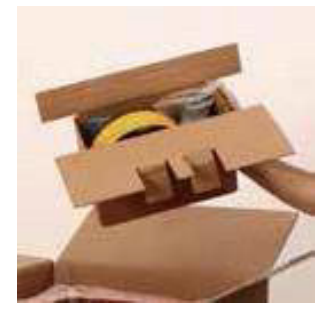

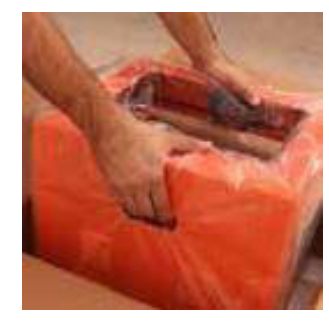

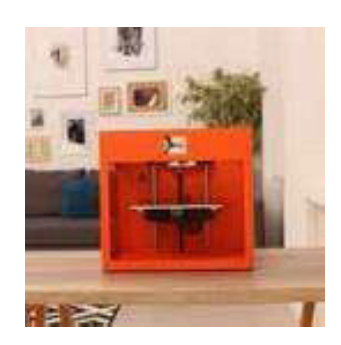

#### 1.5. Inhalt des Kartons

Es ist Zeit, das Zubehör auszupacken. Unten sehen Sie den Inhalt des Kartons. Überprüfen Sie zunächst die Liste, um sicherzustellen, dass nichts fehlt.

- 1. Filamentführungsrohr-Halter
- 2. Filamentführungsrohr
- 3. Filamentspulenhalter
- 4. Filamentspule
- 5. Inbusschlüssel
- 6. USB-Stick
- 7. Düsensatz, mit Distanzkarte und Düsenschlüssel
- 8. USB A-B-Kabel und Netzkabel
- 9. Filamentüberwachungssystem (FMS)

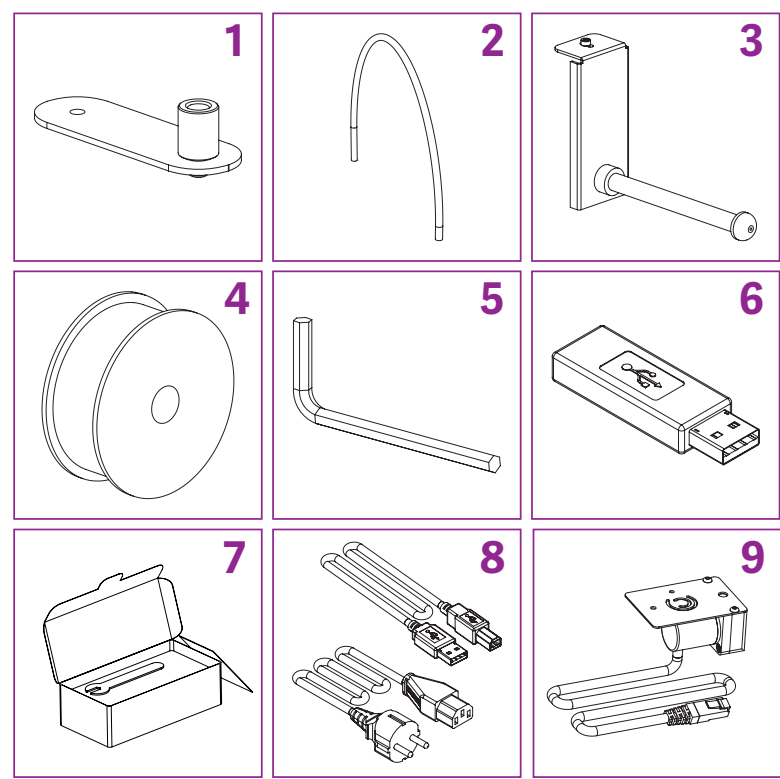

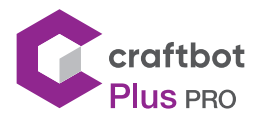

# 2. VORSTELLUNG DES CRAFTBOT 3D-DRUCKERS

- 1. Touchscreen-LCD-Display
- 2. Filamentführungsrohr
- 3. Düse
- 4. Abnehmbare Glasbauplatte
- 5. Nivellierknöpfe
- 6. Z-Achsenstange

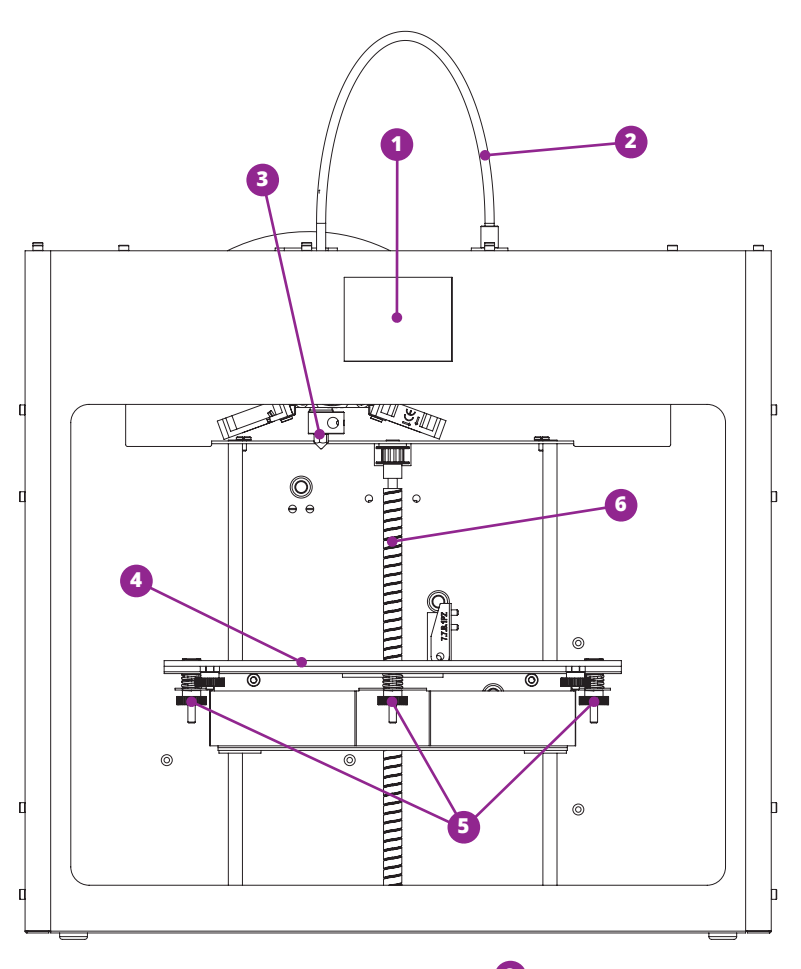

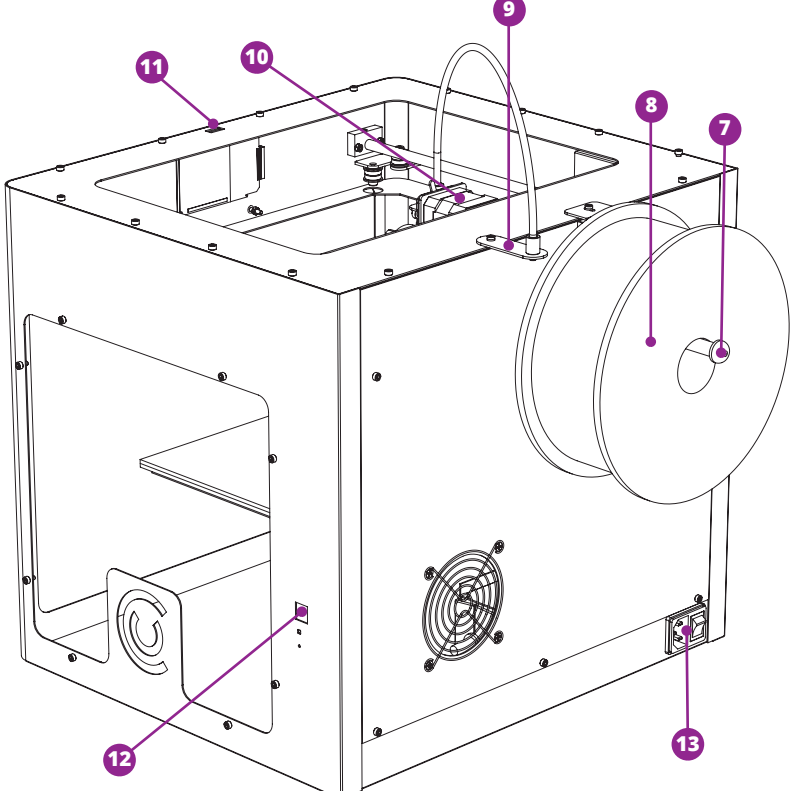

- 7. Filamentspulenhalter
- 8. Filamentspule
- 9. Filamentführungsrohr-Halter
- 10. Extruder
- 11. USB A für USB-Stick
- 12. USB B-Buchse
- 13. Netzbuchse EIN/AUS-Schalter

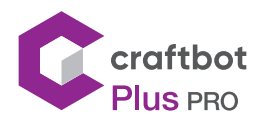

# 3. ZUSAMMENBAU DES CRAFTBOT-DRUCKERS

#### Installieren des FMS

- **•** Wählen Sie die gewünschte Position für das FMS oben am Drucker. Beachten Sie, dass der Spulenhalter direkt daneben installiert werden muss.
- **•** Suchen Sie das FMS.
- **•** Installieren Sie das FMS-System mit einem Inbusschlüssel oben auf dem Craftbot.
- **•** Beachten Sie, dass der Spulenhalter direkt neben dem FMBS installiert werden muss.
- **•** Schließen Sie das FMS an das Gerät an.

#### Installieren des Filamentführungsrohrs

- **•** Suchen Sie das Filamentführungsrohr.
- **•** Führen Sie ein Ende des Filamentführungsrohrs in das FMS oben auf dem Craftbot-Drucker ein.
- **•** Schieben Sie das andere Ende in das Loch oben am Extruder.

#### Installieren des Filamentspulenhalters

- **•** Suchen Sie den Filamentspulenhalter.
- **•** Installieren Sie den Filamentspulenhalter mit einem Inbusschlüssel neben dem Filamentführungsrohrhalter.
- **•** Stellen Sie sicher, dass Sie Platz für den FMS-Anschluss lassen.

#### Montage der Filamentspule

**•** Setzen Sie die Filamentspule so auf den Filamentspulenhalter, dass das Kabelende seinen Kurs beibehält, wenn das Filament in das FMS-System eingespeist wird.

#### Anschließen des Netzkabels

- **•** Stellen Sie sicher, dass der Netzschalter am Craftot auf OFF steht.
- **•** Suchen Sie das Netzkabel und stecken Sie es in den Stromeingang auf der Rückseite des Geräts.

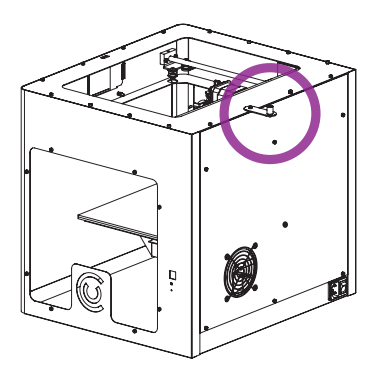

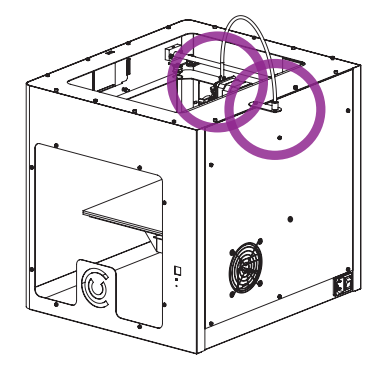

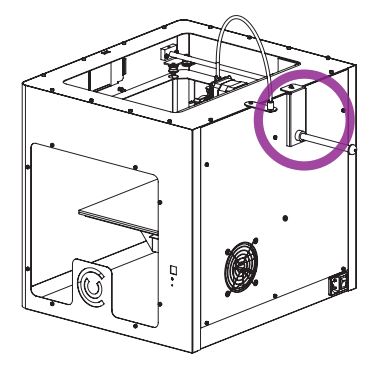

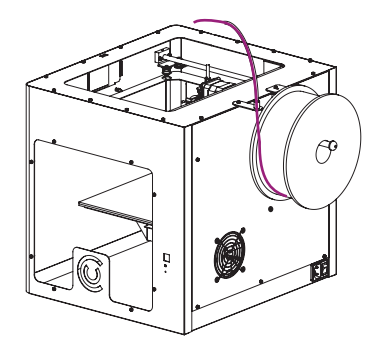

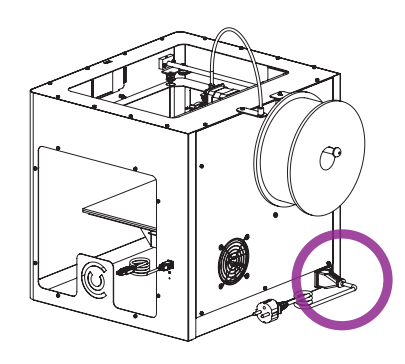

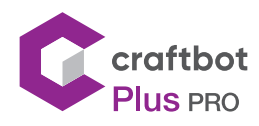

# 4. VERWENDEN DES CRAFTBOT-DRUCKERS

# 4.1. Einschalten

- **•** Schalten Sie Craftbot mit der ON / OFF-Taste auf der Rückseite des Druckers ein.
- **•** Das LCD-Display auf der Vorderseite leuchtet auf.

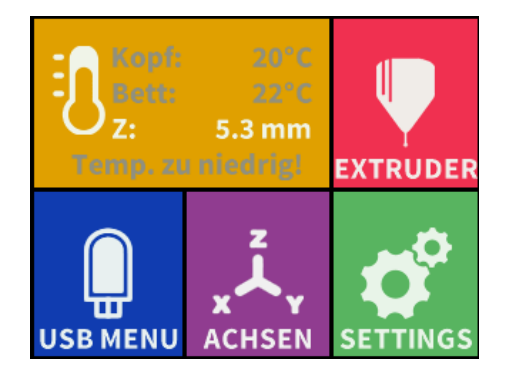

# 4.2. Einstellen der Sprache

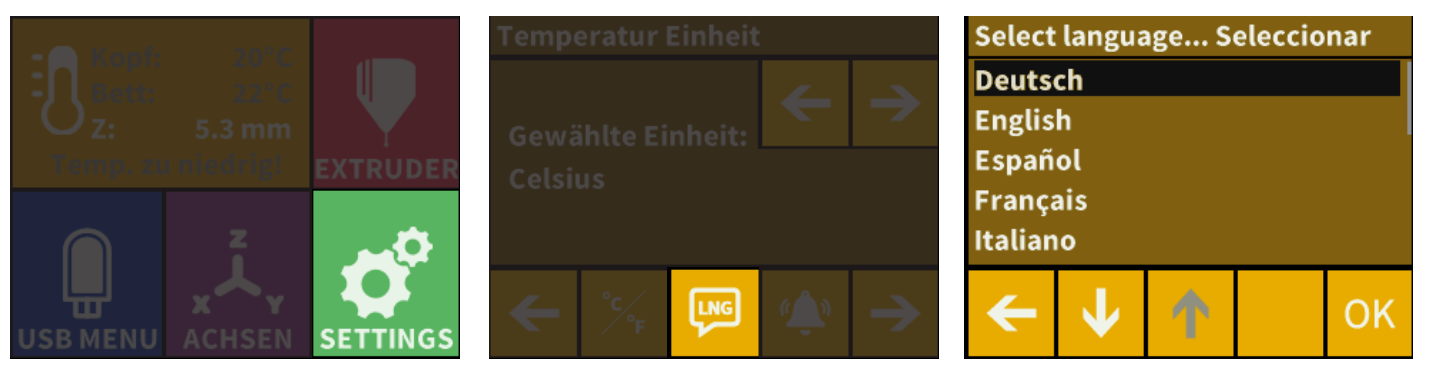

- Wählen Sie das Menü Einstellungen  $\bullet$  auf dem LCD-Display und navigieren Sie mit dem Rechtspfeilsymbol zu Seite 2.
- **Wählen Sie das Sprachsymbol**  $\begin{bmatrix} \text{LMS} \end{bmatrix}$ **.**
- **•** Wählen Sie die gewünschte Sprache.
- **•** Bestätigen Sie Ihre Auswahl.
- **•** Verwenden Sie den Pfeil nach links, um zum Hauptmenü zurückzukehren.

# 4.3. Einstellen der Temperatureinheit

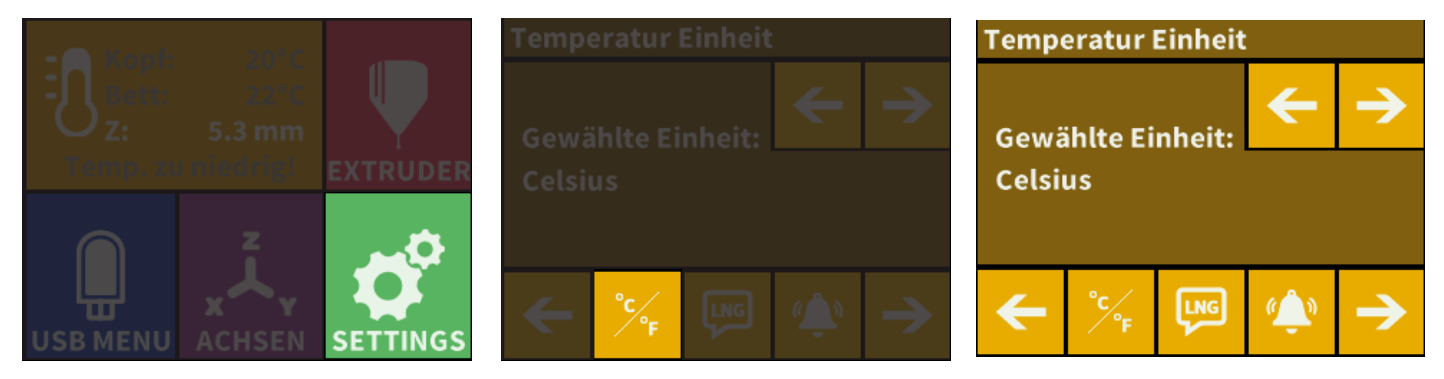

- Wählen Sie auf dem LCD-Display das Menü Einstellungen  $\overrightarrow{P}$  und gehen Sie mit dem Rechtspfeilsymbol zu Seite 2.
- Wählen Sie das Temperatursymbol  $\mathcal{C}_{\mathbf{r}}$ .
- **•** Die Einheit kann durch Drücken der rechten oder linken Pfeile geändert werden.
- **•** Verwenden Sie den Pfeil nach links, um zum Hauptmenü zurückzukehren

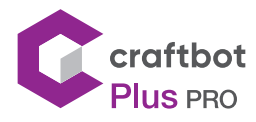

352

352

⋟

# 4.4. Einstellen der Uhr

Sie können die Uhrzeit einstellen und den Betriebsstundenzähler zurücksetzen. Diese Funktion hilft dabei, die Betriebsstunden zwischen den Wartungen zu verfolgen.

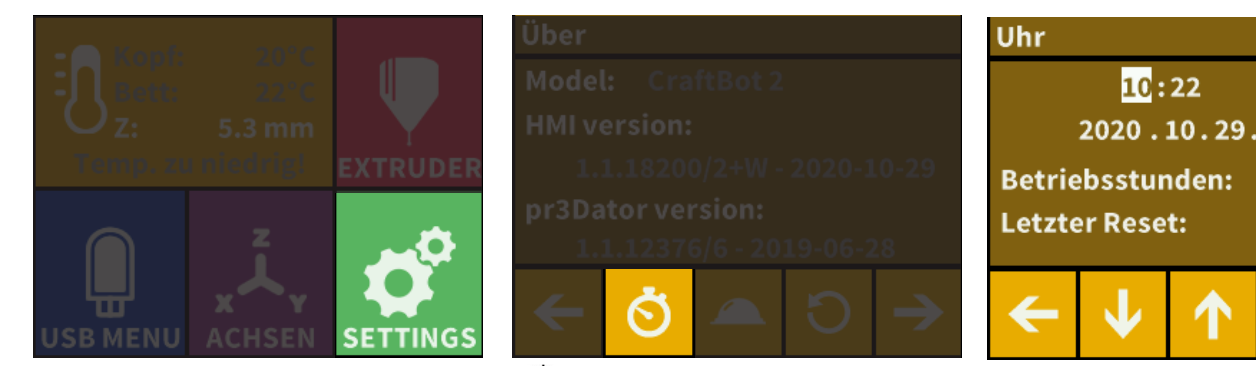

- Wählen Sie das Menü Einstellungen  $\overrightarrow{P}$  auf dem LCD-Display und gehen Sie mit dem Rechtspfeilsymbol zu Seite 3.
- **•** Wählen Sie das Uhrensymbol .
- **•** Stellen Sie die Uhrzeit mit den Aufwärts- und Abwärtspfeilen ein. Wechseln Sie zwischen Minute und Stunde, indem Sie den Pfeil nach rechts drücken.

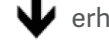

erhöht den ausgewählten Wert um eins

verringert den ausgewählten Wert um eins

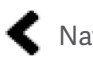

Navigation links

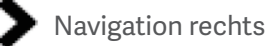

Der Zähler, mit dessen Hilfe die zwischen zwei Wartungenn verstrichene Zeit verfolgt werden kann, kann mit der Reset-Schaltfläche zurückgesetzt werden.

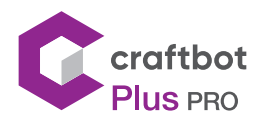

#### 4.5. Anschließen des Craftbot-Druckers an ein WLAN-Netzwerk

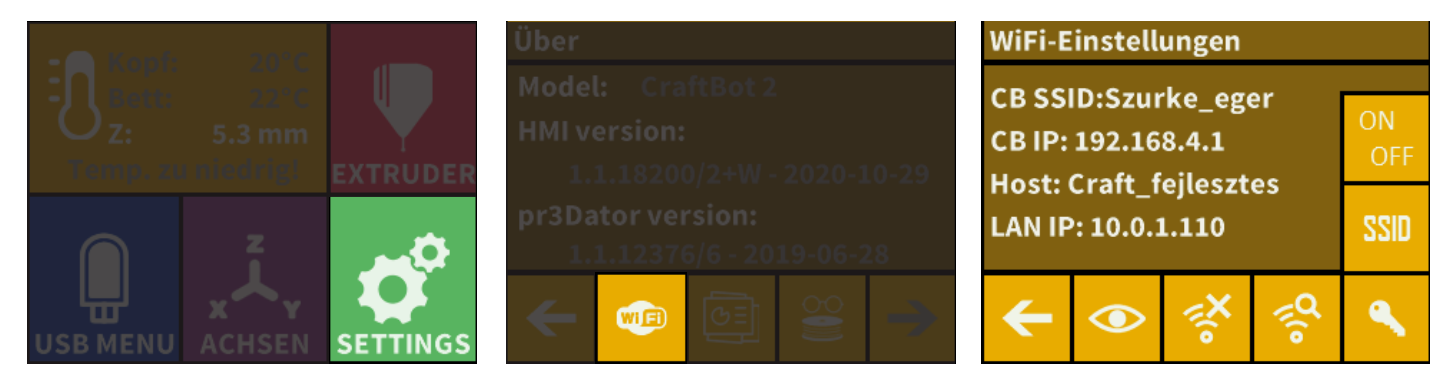

- **•** Wählen Sie das Menü Einstellu n g e n auf dem LCD-Display und gehen Sie mit dem Rechtspfeilsymbol zu Seite 4.
- **Wählen Sie das WLAN-Symbol**  $\overline{\mathbf{w}}$ **FD.**
- **•** Wählen Sie in der unteren Zeile das Symbol "Nach WLAN-Netzwerk suchen" .
- **•** Verwenden Sie die Auf-Ab-Pfeile und markieren Sie das Kästchen des gewünschten Netzwerks mit dem Häkchen  $(\checkmark)$ .
- **•** Geben Sie das Passwort ein.
- CBestätigen Sie das Passwort mit dem Häkchen  $G$  in der unteren rechten Ecke.
- **•** Das ausgewählte WLAN-Netzwerk wird mit dem Hostnamen und der LAN-IP angezeigt.
- **•** Durch Drücken des "Augensymbols" können Sie die Sichtbarkeit des WiFi-Netzwerks umschalten.
- **•** SSID: Sie können den eindeutigen Bezeichnernamen des Druckers ändern.
- **•** Schlüsselsymbol: Das Kennwort des Druckers kann festgelegt werden, wenn der Drucker der Host ist.

# 5. VORBEREITUNG DES DRUCKERS

#### 5.1. Aufheizen des Druckers

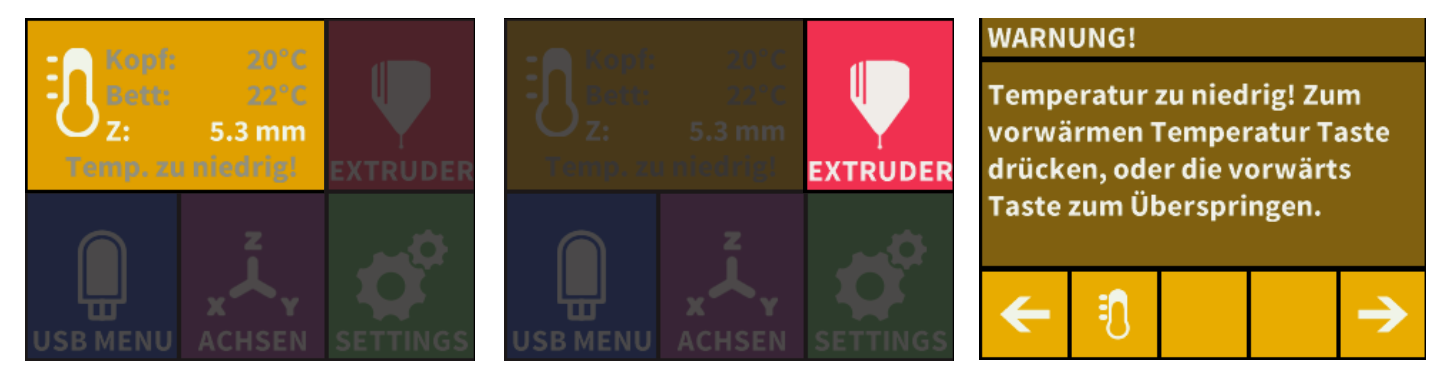

Zum Drucken oder Laden / Entladen des Filaments müssen Sie den Drucker entsprechend der Art des verwendeten Filaments aufheizen.

- **Drücken Sie im Hauptmenü das Thermometer-Symbol**  $\mathbf{\hat{i}}$  **oder das gleiche Symbol im Extrudermenü.**
- **•** Um durch die vorinstallierte Wärmeeinstellung für andere Filamente wie PLA, ABS und PET zu scrollen, drücken Sie einfach auf das Filamentspulensymbol  $\blacksquare$ .

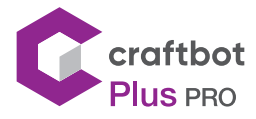

- **•** Sie können dann das Extruder-Symbol und das Bett-Symbol (Linie mit 3 Wellenlinien oben) auswählen, um den Heizvorgang zu starten.
- **•** Sobald der Extruder die Zieltemperatur Ihres Filaments erreicht hat, können Sie mit dem Drucken beginnen.

Wenn Sie mit einem Material mit anderen Temperatureigenschaften drucken möchten, wählen Sie USER1 oder USER2 aus und klicken Sie auf das Symbol, um die Temperatur mithilfe der Pfeile anzupassen

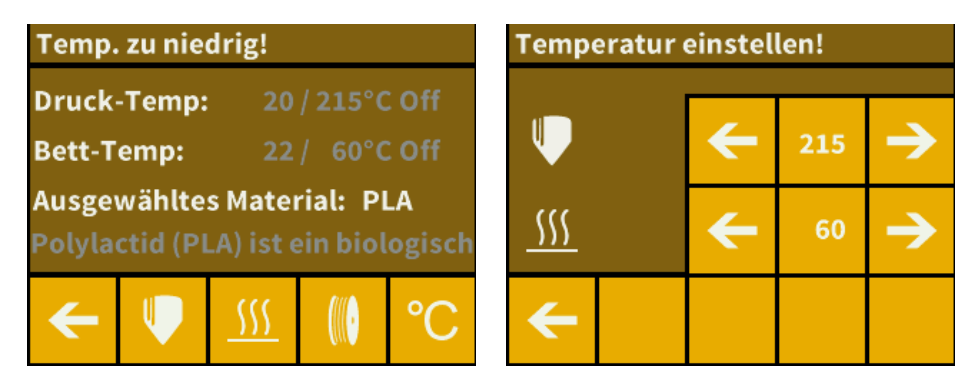

### 5.2. Laden des Filaments

- **•** Heizen Sie den Drucker auf.
- **•** Nehmen Sie das Ende des Filaments aus dem Sicherungsloch an der Filamentspule.
- **•** Schneiden Sie das Ende des Filaments so ab, dass das Filament gerade ist und keine
- **•** Beschädigungen, Biegungen, Knicke oder geschmolzenen Teile aufweist.
- **•** Entfernen Sie das Filamentführungsrohr aus dem Einsatzloch oben am Extruder.
- **•** Führen Sie das Ende des Filaments von der Spule durch das FMS in das Filamentführungsrohr ein, bis es am Extruder aus dem Führungsrohr austritt.
- **•** Stellen Sie den Schalter oben am Extruder links in die Position "offen". Schieben Sie dann das Filament in die Oberseite des Extruderlochs.
- **•** Wenn Sie sehen, dass der Düsendruckkopf beginnt, das geschmolzene Filament auszuwerfen, stellen Sie den Extruderschalter auf die rechte Position "geschlossen" zurück.
- **•** Führen Sie nun das Ende des Filamentführungsrohrs wieder in das Loch oben am Extruder ein.

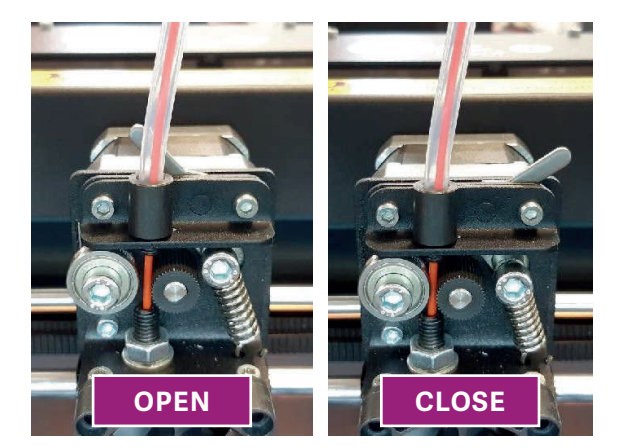

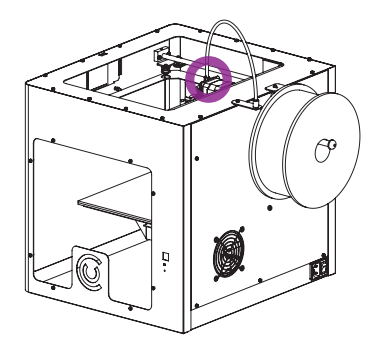

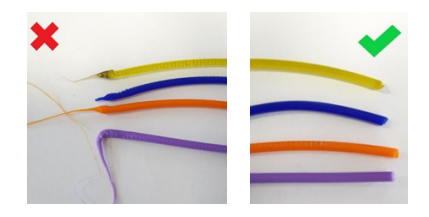

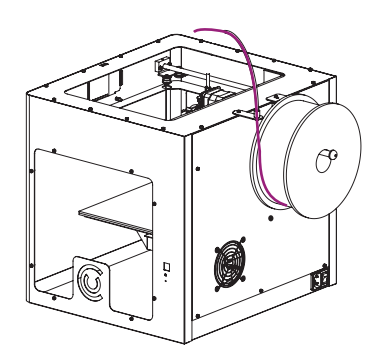

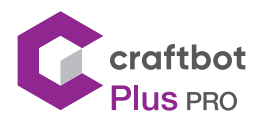

# 5.3. Extrudieren

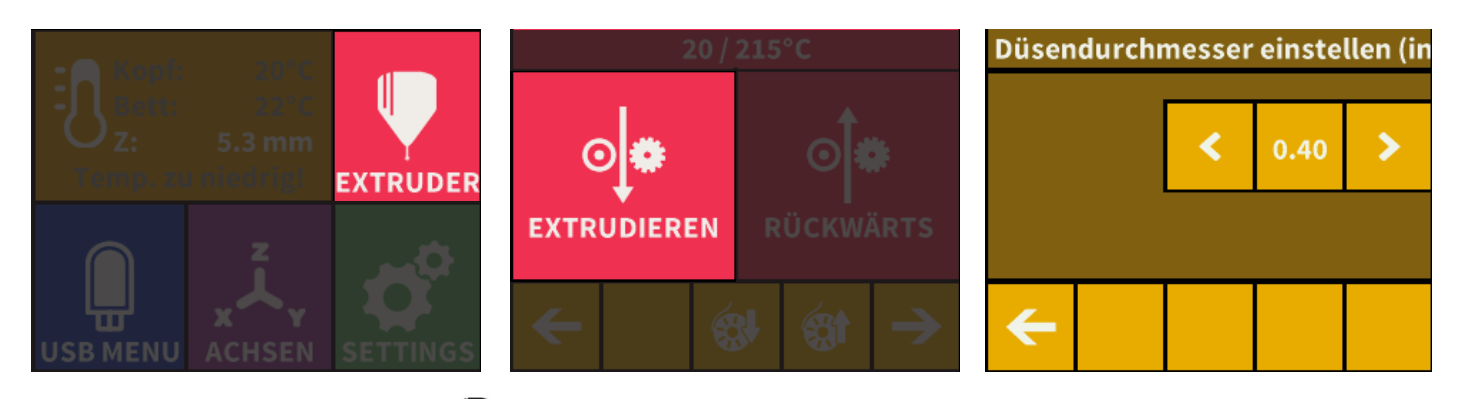

- **•** Öffnen Sie das Extruder-Menü .
- Das Filament kann auch über das Menü "Extrudieren"  $\circ \bullet$  extrudiert werden. Dadurch wird das Zahnrad nur jedes Mal gedreht, wenn Sie auf das Symbol drücken, und Sie haben mehr Kontrolle über die Filamentbewegung.
- **•** Schieben Sie das Filament in das Extruderloch gegen das Antriebsrad und drücken Sie die Schaltfläche Filament extrudieren oder laden  $\circledR\hspace{-0.1cm}$  auf dem Display. Die Schaltfläche Laden extrudiert automatisch 15 cm Filament. Dies kann durch Drücken der Zurück-Taste unterbrochen werden.

#### 5.4. Entfernen des Filaments aus dem Extruder

Entfernen Sie das Filament niemals aus dem Extruder, solange der Extruder kalt ist. Sie sollten den Extruder immer vorheizen, bevor Sie Filamente entfernen oder wechseln. Das Entfernen des Filaments aus einem kalten Extruder kann das Gerät beschädigen. Sie müssen das Filament zwischen den Druckvorgänge nicht entfernen.

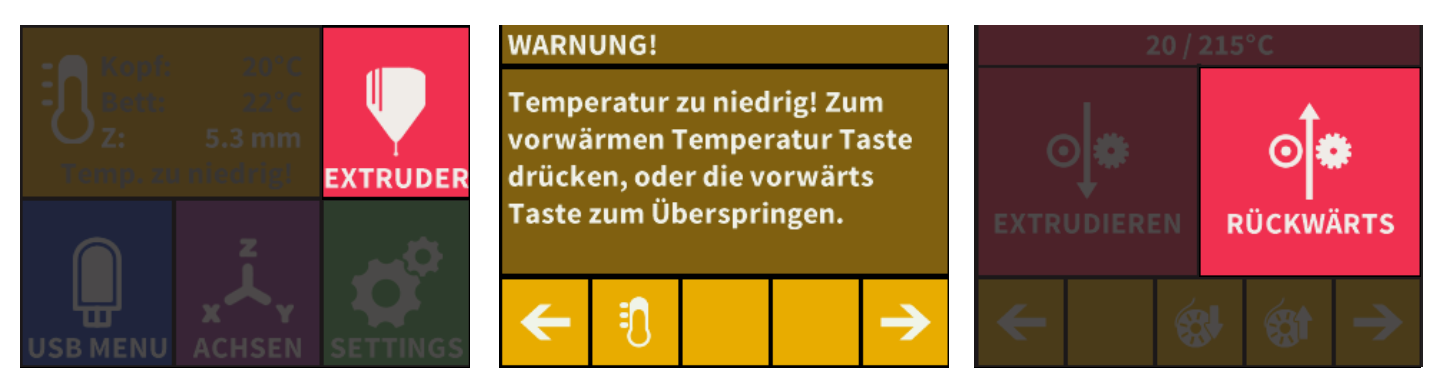

- **•** Erhitzen Sie den Extruder wie oben beschrieben
- **•** Wenn der Extruder die für das Filament erforderliche Temperatur erreicht hat (beachten Sie, dass verschiedene Filamente wie PLA-, ABS- und PET-Filamente unterschiedliche Temperatureigenschaften aufweisen), drücken Sie die Umkehrtstaste <sup>of n</sup>und halten Sie sie gedrückt oder drücken Sie die Filamentumkehrtaste @ , die die Vorgänge automatisch ausführt.
- **•** Wenn die Zahnräder beginnen, das Filament zurückzuziehen, können Sie den Rest des Filaments sicher aus dem Führungsrohr herausziehen und das Ende des Filaments zur sicheren Aufbewahrung mit der Spule verbinden. Jetzt können Sie ein neues Filament laden.

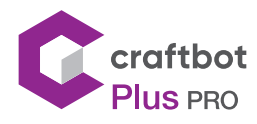

# 5.5. Nivellierung der Bauplatte

Craftbot verfügt über ein Nivellierungsverfahren, das sicherstellt, dass der Extruder und die beheizte Bauplatte einen optimalen Abstand (0,3 mm) aufweisen und gleichmäßig nivelliert sind. Ein kleinerer Spalt oder eine ungleichmäßige Nivellierung kann zu einer Beschädigung der Kapton-Folie der Bauplatte oder des Extruders führen und zu Druckproblemen führen.

- **•** Erhitzen Sie den Extruder und entfernen Sie das Filament. Dies soll verhindern, dass undichte Filamente die Abstandshalterkarte zerstören und Ihnen eine schlechte Betthöhe verleihen.
- **Wählen Sie das Menü Einstellungen**  $\sigma$  **auf dem LCD-Display und auf der Seite. Wählen Sie das** Nivellierungssymbol (drei gekreuzte Kreise, die die drei Knöpfe und Schrauben darstellen)  $\mathbf{L}^{\mathbf{\Phi}}$ .

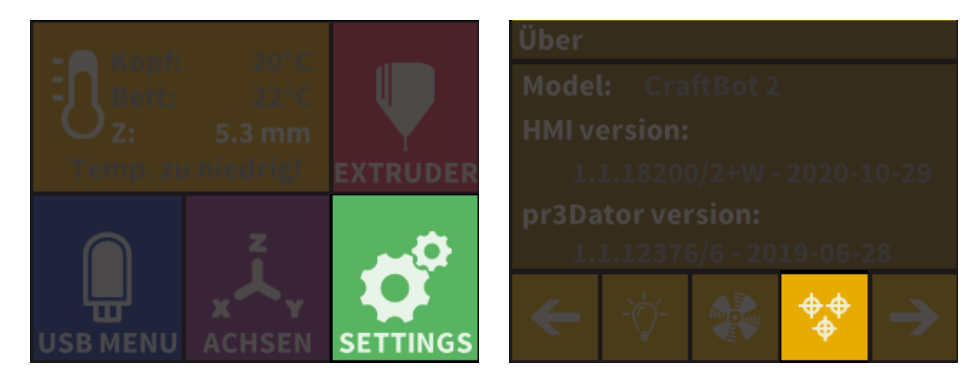

Befolgen Sie die Schritt-für-Schritt-Anweisungen auf dem LCD-Display:

- **•** Drehen Sie alle drei schwarzen Knöpfe, die die Bauplatte halten, ganz nach rechts, bis die dazwischen liegenden Federn vollständig zusammengedrückt sind und sich die Knöpfe fest anfühlen. Dies bedeutet, dass sich die Bauplatte am tiefsten Punkt befindet. (Es gibt einen Knopf in der vorderen Mitte und zwei in der hinteren linken und rechten Ecke der Bauplatte). Ziehen Sie die Knöpfe nicht zu fest an.
- **•** Halten Sie die 0,3-mm-Abstandshalterkarte aus der mit dem Drucker gelieferten Zubehörbox bereit. Diese Karte gewährleistet den optimalen Abstand zwischen der Bauplatte und dem Extruder. Bitte bewahren Sie diese Karte für die zukünftige Verwendung auf.
- **•** Wenn der Extruder vor der Kalibrierung nicht aufgewärmt wurde, wird er durch Starten der Kalibrierung automatisch aufgewärmt.

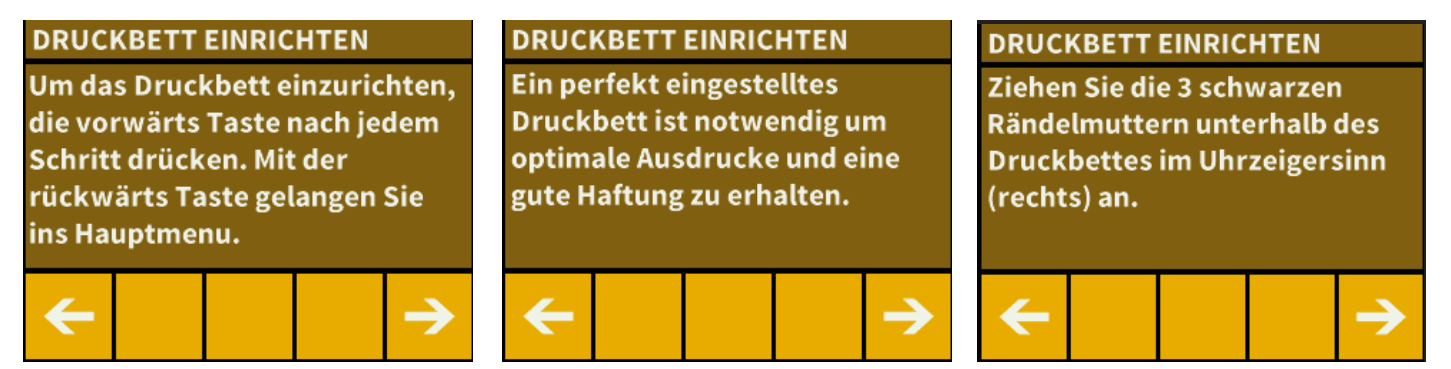

**•** Der vorprogrammierte Nivellierungsprozess setzt zuerst den vorderen Mittelpunkt. Legen Sie die Abstandshalterkarte über den schwarzen vorderen Zentrierpunkt auf der Bauplatte und drücken Sie den Rechtspfeil auf dem Display, um den Extruder an diesen Punkt zu bewegen. Stellen Sie den vorderen Zentrierpunkt bei Bedarf gemäß den Anweisungen auf dem Display ein.

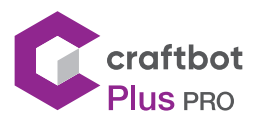

#### BENUTZER HANDBUCH

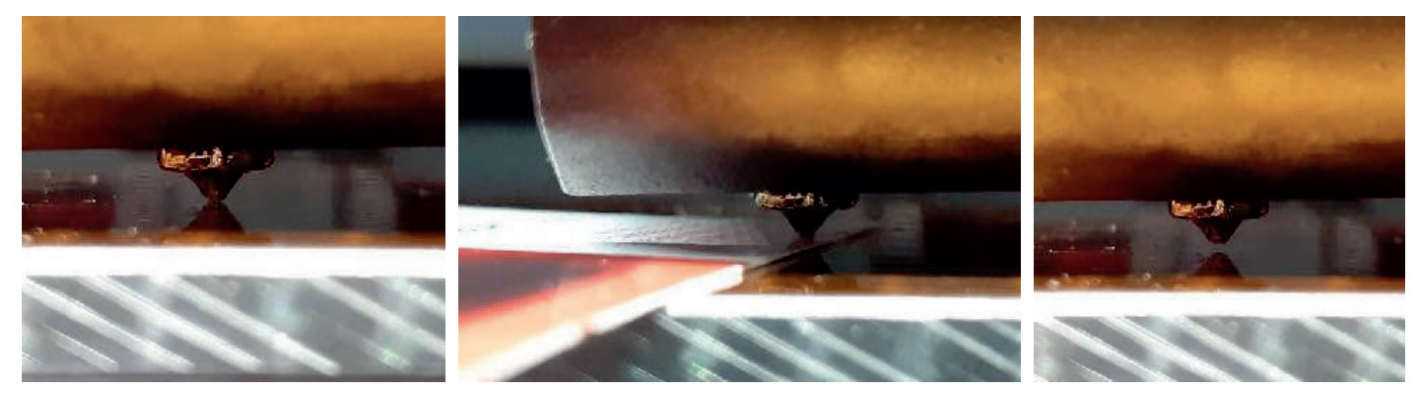

- **•** Wiederholen Sie den Vorgang mit den beiden hinteren Punkte. Zuerst muss der rechte, dann der linke Knopf eingestellt werden.
- **•** Punkt zu Punkt instead Knopf zu Knopf zu Knopf wechseln, entfernen und ersetzen Sie die Nivellierkarte nach Bedarf.
- **•** Der Vorgang wird zweimal wiederholt, um sicherzustellen, dass sich alle 3 Knöpfe in der richtigen Position befinden.
- **•** Nach diesem Vorgang sollte die Bauplatte gleichmäßig kalibriert sein

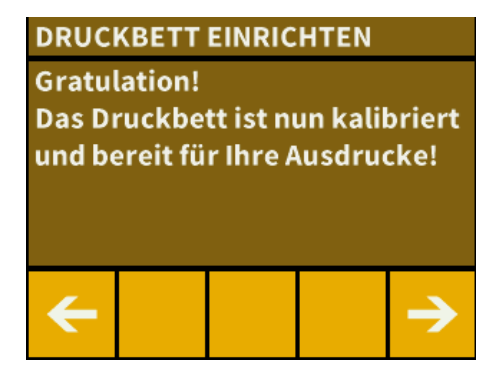

- **•** Sie können zum Hauptmenü zurückkehren, indem Sie den Rechtspfeil drücken.
- **•** Es ist nicht erforderlich, vor jedem Druck zu kalibrieren, da die Werte in den Einstellungen gespeichert werden.

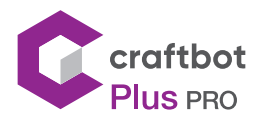

# 6. ANDERE MENÜEINSTELLUNGEN

## 6.1. Einstellung der Beleuchtung

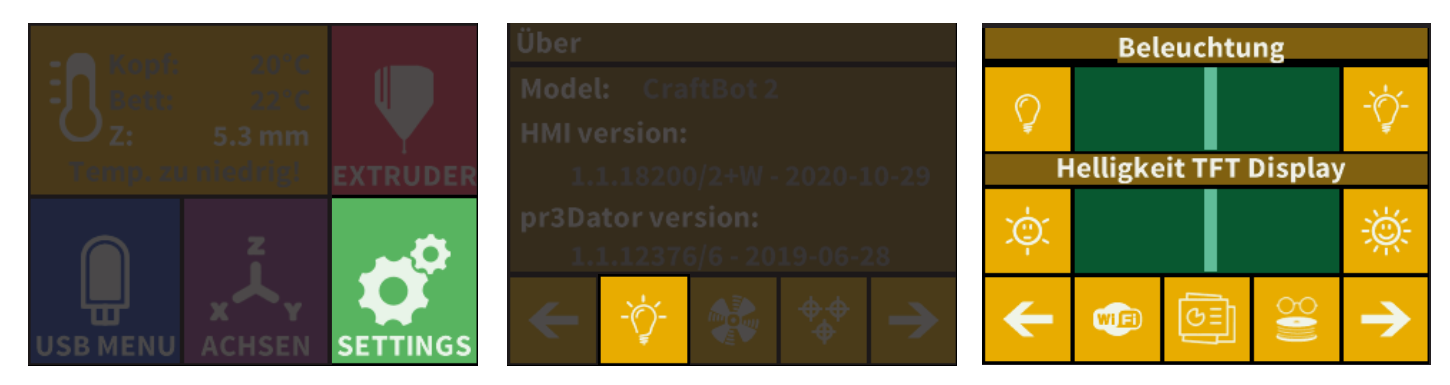

- **Wählen Sie das Menü Einstellungen**  $\bullet$  **auf dem LCD-Display und gehen Sie zu Seite 1.**
- **•** Wählen Sie das Symbol Beleuchtungseinstellungen .
- **•** Auf dem Display werden zwei verschiedene Touchscreen-Schieberegler angezeigt.
- **•** Anpassen der Beleuchtung: Bewegen Sie den Schieberegler von links nach rechts, um die

Helligkeit der LED-Innenbeleuchtung des Craftbot oder der Hintergrundbeleuchtung des LCD-Displays zu ändern.

#### 6.2. Aktivierung der Lüfter

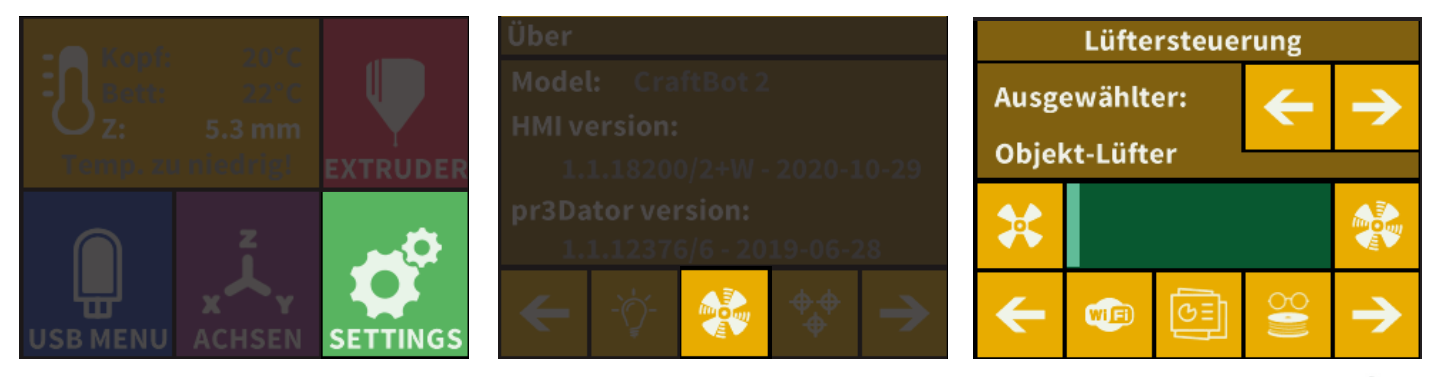

- **••** Wählen Sie das Menü Einstellungen  $\bullet$  auf dem LCD-Display und wählen Sie auf Seite 1 die Lüftersteuerung
- **•** Wählen Sie durch Drücken der Pfeile zwischen 3 Lüftern (Objekt, Extruder, Gehäuse). Der Name des zu steuernden Lüfters wird oben auf dem Display angezeigt.

Die Lüftersteuerung: Aktivieren und deaktivieren Sie die Lüfter vor oder während des Druckvorgangs, um Ihren Einstellungen zu entsprechen. Die Einstellungen für Extruder und Gehäuselüfter werden nach 60 Sekunden automatisch auf die Standardeinstellungen zurückgesetzt.

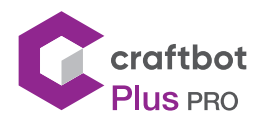

#### 6.3. Toneinstellungen

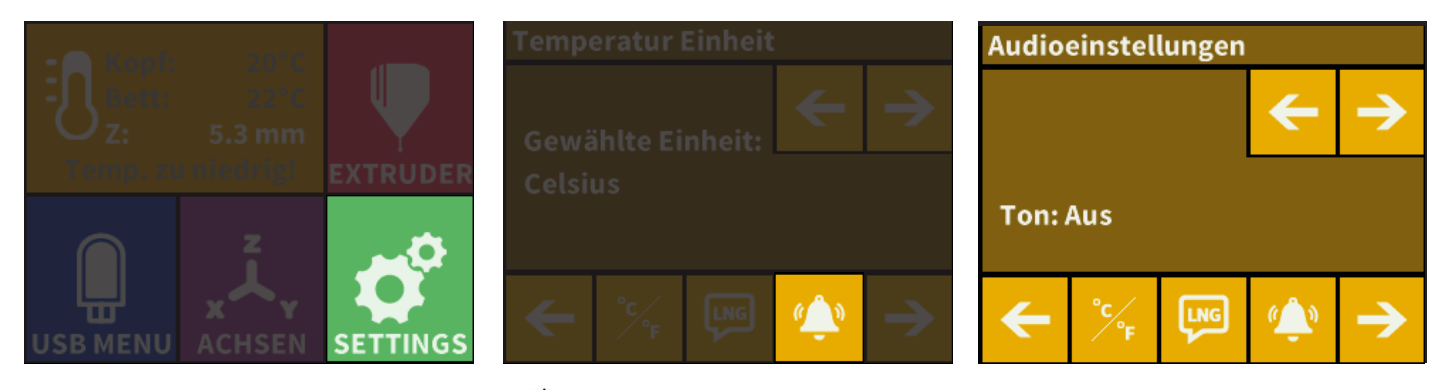

- **Wählen Sie das Menü Einstellungen**  $\overrightarrow{Q}$  **auf dem LCD-Bildschirm und gehen Sie zu Seite 2.**
- **Wählen Sie das Glockensymbol**
- **•** Verwenden Sie die Pfeile in der oberen rechten Ecke, um zwischen drei Optionen zu wählen:
	- Ton ein
	- Ton aus
	- Nur Warnungen

#### 6.4. Berichtsfunktion

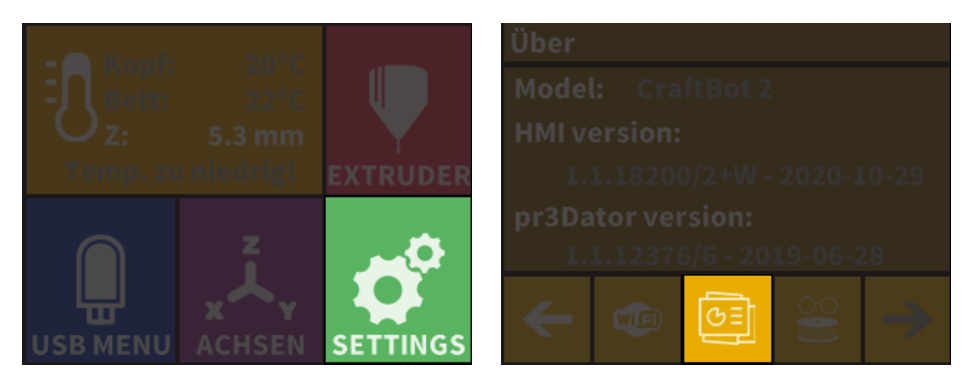

Registrierte Benutzer der Website Craftbot.com können ihren Drucker anhand seiner Seriennummer registrieren. Vorausgesetzt, diese Funktion ist aktiviert und der Drucker ist mit einem Wi-Fi-Netzwerk verbunden, sendet der Drucker nach der Registrierung jeden Tag um Mitternacht oder zu Beginn automatisch die tatsächlichen Betriebsstunden und die Filamentnutzung des Druckers an die Website.

Auf der Website können Benutzer die Nutzungsstatistiken ihres Druckers abfragen (wie viele Stunden sie pro Tag gedruckt haben) und wie viel Filament sie verwendet haben.

- **•** Aktivieren Sie das WLAN auf Ihrem Drucker.
- Wählen Sie das Setup-Menü  $\overrightarrow{C}$  auf dem LCD-Display und wechseln Sie mit dem Pfeil zu Seite 4.
- **•** Klicken Sie auf die Schaltfläche Bericht.
- **•** Stellen Sie vor dem Einrichten dieser Funktion wie oben beschrieben eine Verbindung zum WLAN-Netzwerk her.
- Wählen Sie die zweite Schaltfläche Isn unten.
- **•** Um diese Funktion zu aktivieren, benötigen Sie die Seriennummer des Druckers, die sich auf einem Aufkleber hinter dem Display (oder auf der Rückseite des Druckers) befindet. Geben Sie diese 8-stellige Seriennummer in die neue Benutzeroberfläche ein und bestätigen Sie sie mit dem Häkchen in der rechten Ecke.

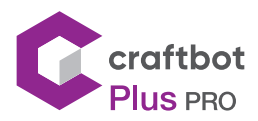

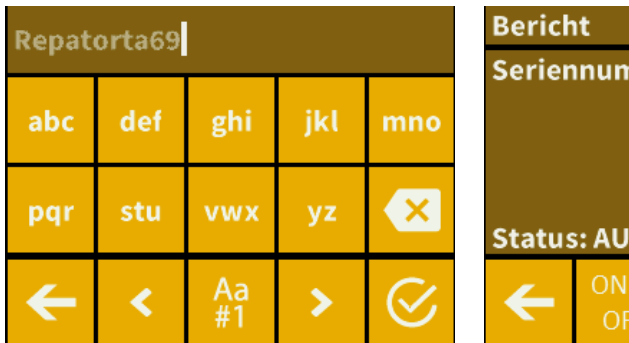

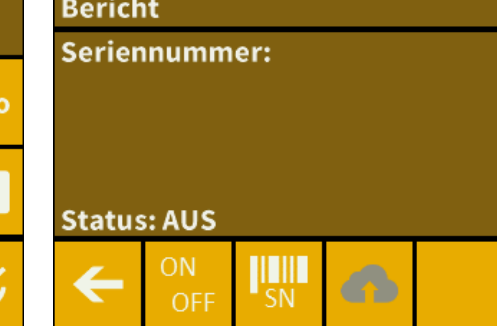

- Sie können anhand des Cloud-Symbols **bei Büberprüfen, ob der Code korrekt ist. Wenn Sie eine falsche Nummer** eingegeben haben, erhalten Sie eine Warnmeldung. Wenn Sie die Nummer richtig eingegeben haben, erhalten Sie eine Bestätigungsmeldung.Wählen Sie das Glockensymbol.
- **•** Schalten Sie die Berichtsfunktion mit der Schaltfläche ein. Nach der Bestätigungsmeldung ist die Funktion aktiv.
- **•** Verwenden Sie den Pfeil nach links, um zum Hauptmenü zurückzukehren.

**Sind Sie sicher, den Bericht** einzuschalten? Damit können Sie dem Computer erlauben, Daten an den Craftunique-Server zu senden. OK

#### 6.5. Das Haube-Menü

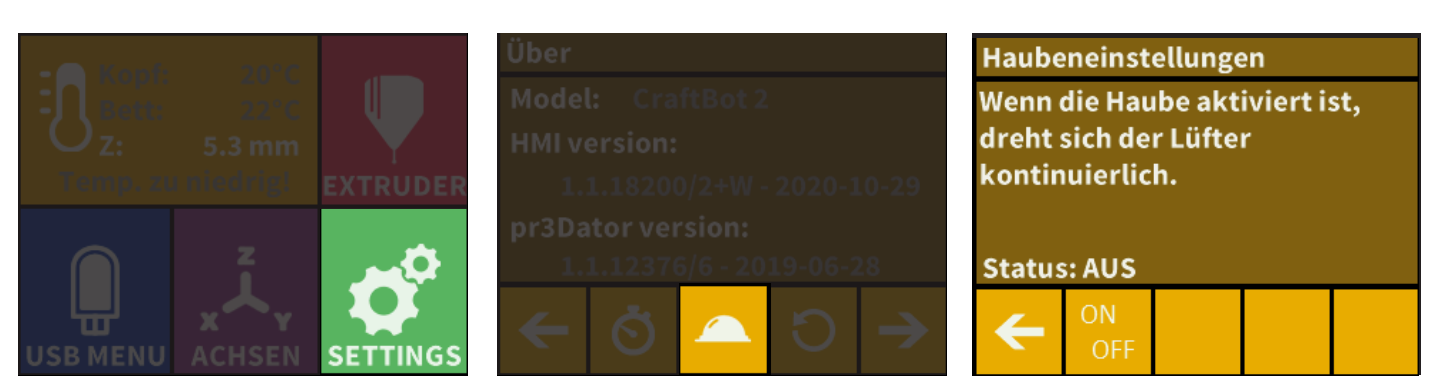

Die Plexi-Haube ist optional und nicht im Basissatz enthalten.

- **•** Schließen Sie das Kabel der Abdeckung an den Drucker an.
- 
- Wählen Sie das Menü Einstellungen  $\overrightarrow{\mathbf{G}}_{\text{auf dem LCD-Display und gehen Sie zu Seite 4.}$
- Wählen Sie das Kuppelsymbol  $\blacktriangle$ .
- **•** Wenn die Haube montiert ist, können Sie hier den Kuppellüfter einschalten. Wenn der Kuppellüfter eingeschaltet ist, wird er aktiviert, während ein Druckauftrag ausgeführt wird.
- **•** Bei einigen älteren Druckern müssen Sie möglicherweise die Kuppel- und den Gehäuselüfteranschluss miteinander verbinden. Der Kuppellüfter funktioniert entsprechend der Gehäuselüftereinstellung.
- **•** Verwenden Sie den Pfeil nach links, um zum Hauptmenü zurückzukehren.

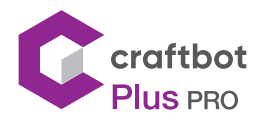

# 6.6. Einstellungen zurücksetzen

Sie können alle Einstellungen zurücksetzen

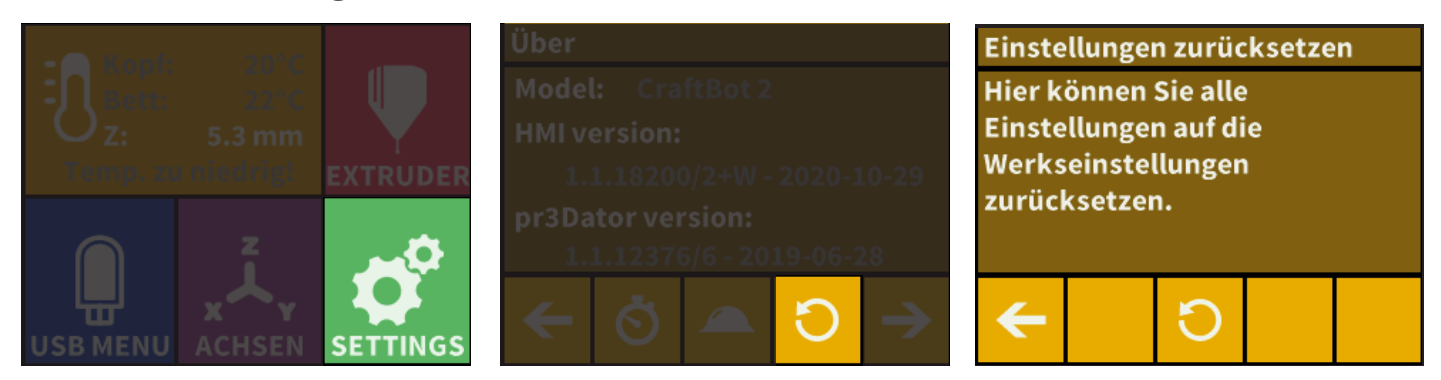

- **Wählen Sie das Menü Einstellungen**  $\bullet$  **auf dem LCD-Display und gehen Sie zu Seite 6. Wählen Sie das** Kreispfeilsymbol  $\bigcirc$
- Wählen Sie den Kreispfeil **O** erneut aus und drücken Sie OK.

#### Standardeinstellungen zurückzusetzen? Wenn ja. drücken Sie OK oder drücken Sie den Rückwärtspfeil, wenn

**Sind Sie sicher, die** 

# 6.7. Das FMS-System

Das Filamentüberwachungssystem (FMS) beobachtet den Filamentfluss während des Druckvorgangs. Wenn der Drucker während des Druckvorgangs einen Stau feststellt, versucht er, diesen selbst zu beheben. Wenn der Stau nicht behoben werden kann, wird auf dem LCD-Display eine Fehlermeldung angezeigt, und der Drucker sendet auch eine E-Mail-Nachricht. Um dies zu ermöglichen, stellen Sie bitte sicher, dass das WLAN-Netzwerk und die E-Mail-Adresse in den Einstellungen korrekt eingerichtet sind.

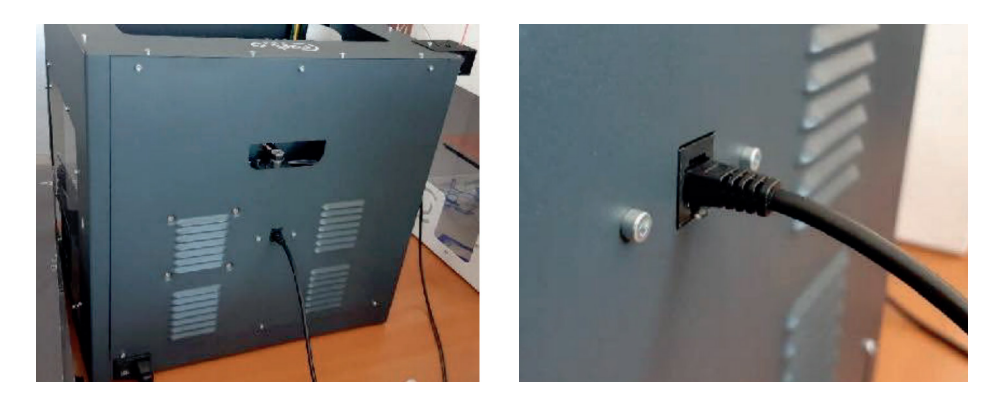

- **•** Schließen Sie das FMS an den Drucker auf der Rückseite an.
- Wählen Sie das Menü Einstellungen  $\bigoplus$  auf dem LCD-Display und gehen Sie zu Seite 4. Wählen Sie das Symbol für die FMS-Einstellungen .

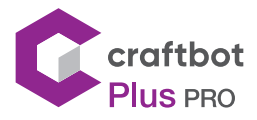

**•** Hier können Sie den Status anzeigen und sehen, ob die Funktion ein- oder ausgeschaltet ist. Sie können dies mit der Schaltfläche <sup>ON</sup> ändern.

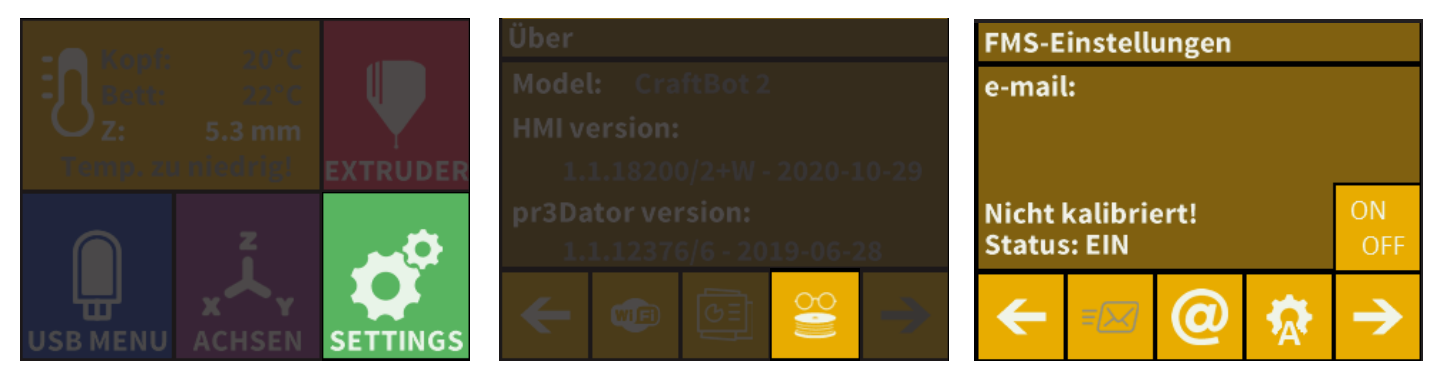

**Sie können Ihre E-Mail-Adresse mit dem =⊠ Symbol eingeben. Der Drucker sendet eine Nachricht, wenn ein** Stau nicht behoben werden konnte. Bitte überprüfen oder setzen Sie Ihre E-Mail-Adresse mit dem *@* -Symbol.

> nstelluı Off **USER1**

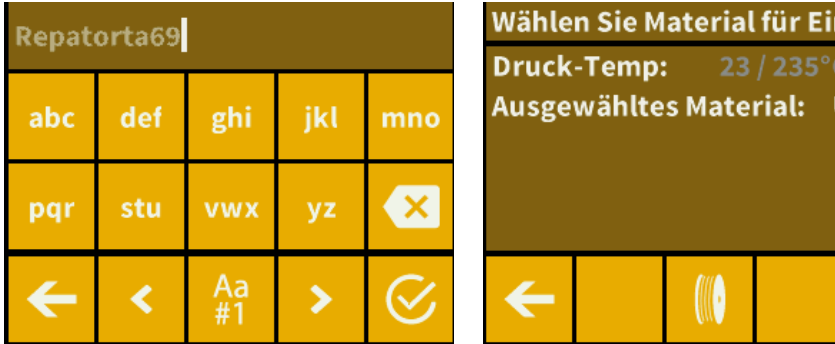

- Die Kalibrierung kann durch Berühren des  $\mathbf{\bar{R}}$  Symbols eingeleitet werden. Hier können Sie die Kopftemperatur einstellen. Sie können das entsprechende FMS mithilfe der ersten beiden Symbole kalibrieren.
- **•** Nach der Kalibrierung kann eine Testnachricht gesendet werden, damit der Benutzer auch überprüfen kann, ob die E-Mail-Funktion ordnungsgemäß funktioniert. Zusätzlich zur EMail wird in der Anwendung und im FMS-Bericht eine Nachricht angezeigt.

Automatischer Fehlerkorrekturprozess:

- **•** Der Drucker wechselt in den Pausenstatus und der Kopf geht in die Pausenposition
- **•** Dann wird das Filament eingefahren und extrudiert
- **•** Der oben erwähnte Punkt zwei wird dreimal versucht
- **•** Der Drucker versucht, 6 cm Filament zu extrudieren, um festzustellen, ob die Extrusion erneut zu Verstopfungen führt. Wenn nicht, wird der Druckvorgang automatisch fortgesetzt. Wenn die Verstopfung weiterhin besteht, wird eine Fehlermeldung gesendet (wenn der Sensor aktiv ist).
- **•** Wenn der Benutzer den Fehler behoben hat, kann er auf Druck fortsetzen klicken, um den Druck sofort fortzusetzen.

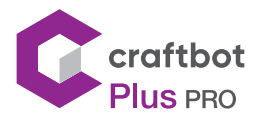

# 7. NAVIGIEREN DER BAUPLATTE UND DER EXTRUDER

Wählen Sie die ACHSEN im Menü.

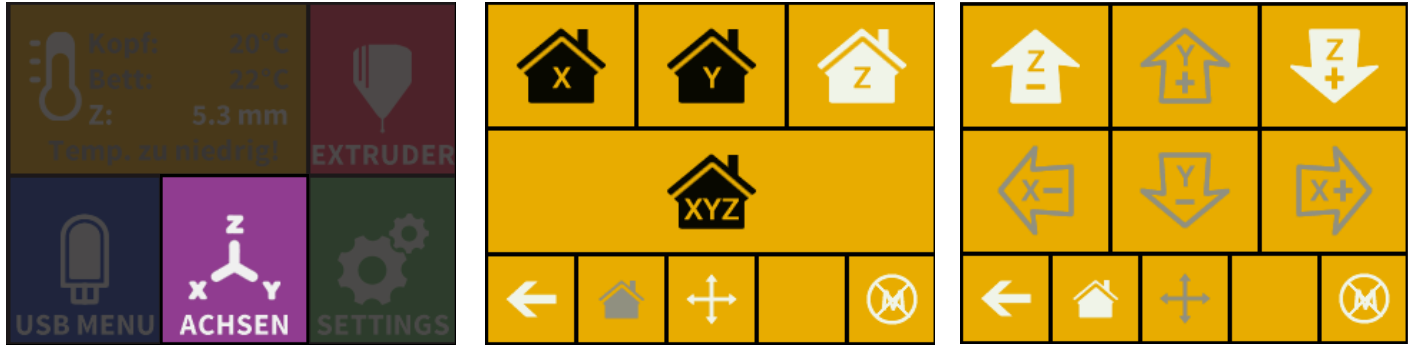

- **•** Mit der linken Pfeiltaste kehren Sie zum Hauptmenü zurück
- **Das kleine Haussymbol**  $\sum$  **zeigt die Ausgangsposition des Extruders an, die sich in der vorderen linken Ecke der** Bauplatte befindet. Sie können den Extruder und die Bauplatte auf die Position "Home" oder "Zero" zurücksetzen. Sie können entweder eine Achse einzeln einstellen ( $\bigotimes$ ,  $\bigotimes$  oder  $\bigotimes$ ) oder alle drei gleichzeitig ausführen, indem Sie die entsprechende Schaltfläche klicken ... iWenn die einzelnen Haussymbole weiß sind, bedeutet dies, dass die Motoren jedes hervorgehobenen Symbols aktiviert sind (funktionieren).
- Um die Motoren auszuschalten, klicken Sie auf das Symbol @rechts unten. Alle Haussymbole werden grau. Die Motoren sind jetzt ausgeschaltet (funktionieren nicht) und Sie können den Extruder frei von Hand bewegen, wenn Sie dies wünschen.
- **•** Mit der Richtungstaste rechts neben der "Home"-Taste können die Motoren entlang der X-, Y- oder Z-Achse bewegt werden. Wenn Sie auf diese Schaltfläche klicken, werden Sie zu einer anderen Anzeige weitergeleitet, in der Sie sechs verschiedene Pfeiltasten sehen.
	- $\sqrt{\frac{1}{2}}$  Der Kopf bewegt sich auf der x-Achse nach links
	- $\overrightarrow{X}$  Der Kopf bewegt sich auf der x-Achse nach rechts
	- $\widehat{11}$  Der Kopf bewegt sich auf der y-Achse rückwärts
	- Der Kopf bewegt sich auf der y-Achse vorwärts
	- **2** Das Bett bewegt sich die Z-Achse nach oben
	- Das Bett bewegt sich die Z-Achse nach unten

Beachten Sie, dass diese Option nur verwendet werden kann, wenn alle Motoren bereits aktiviert sind und die Haussymbole alle weiß sind. Wenn die Haussymbole grau sind, passiert nichts. In diesem Fall werden nach dem Klicken auf die Richtungsschaltfläche alle Pfeile grau angezeigt. Um die Motoren zu aktivieren, kehren Sie mit der Symbol "Home" und zur Ausgangsposition in zurück. Die Haussymbole werden jetzt weiß und Sie können zur Richtungsanzeige gehen und den Extruder und das Bett beliebig bewegen.

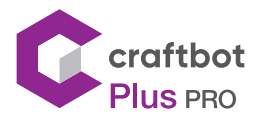

# 8. VERWENDUNG DES DRUCKERS

#### 81. Installation von CraftWare

Zum Drucken eines 3D-Objekts benötigt der Drucker Werkzeugweginformationen, die aus 3D-ObjektCAD-Dateien wie .obj oder .stl generiert werden. Werkzeugweginformationen werden einfach als "gcode" bezeichnet. Die CraftWare-Software konvertiert 3D-Designdateien in Druckbefehle für den Craftbot 3D-Drucker. CraftWare wurde von CraftUnique mit dem Ziel entwickelt, den Druckprozess zu vereinfachen und zu verbessern.

- **•** Laden Sie die CraftWare Slicer-Software herunter
- **•** Öffnen Sie eine neue Browserseite auf dem Computer, auf dem Sie CraftWare installieren möchten
- **•** Öffnen Sie eine neue Browsersitzung auf dem Computer, auf dem Sie CraftWare installieren möchten.
- **•** Gehen Sie zu www.craftunique.com/craftware
- **•** Scrollen Sie auf der Seite nach unten
- **•** Wählen Sie je nach Betriebssystem die Windows-, MAC / OSX- oder Linux-Version aus
- **•** Um die neueste Version von CraftWare auszuwählen, klicken Sie unten auf die Schaltfläche "CraftWare"
- **•** Für ältere Versionen klicken Sie auf "Bitte klicken Sie hier für alle Versionen".
- **•** Laden Sie das Installationsprogramm herunter
- **•** Öffnen Sie das Installationsprogramm und befolgen Sie die Anweisungen zum Installieren der Software

#### 8.2. Verwendung von CraftWare

Wenn Sie CraftWare öffnen, werden Sie eine virtuelle Bauplatte sehen. Dies wird die echte Bauplatte Ihres Craftbot darstellen. Klicken Sie auf die Schaltfläche Optionen und wählen Sie Ihr Craftbot-Druckermodell auf der Seite "Drucker" aus. Sie können dieser virtuellen Bauplatte Objekte, .stl- und .obj-Dateien hinzufügen und sich einen Eindruck davon verschaffen, wie der Druck im wirklichkeit aussehen wird.

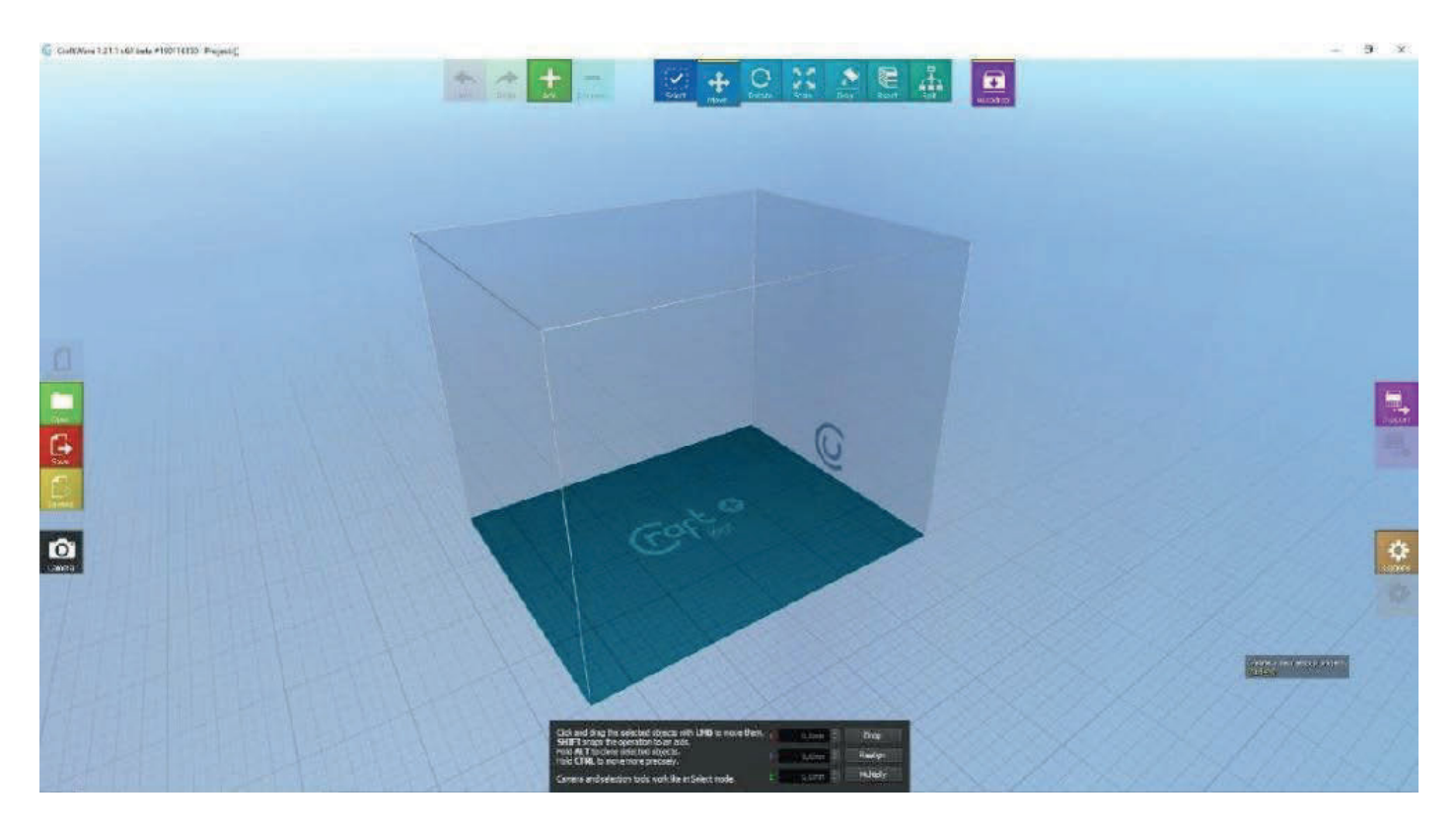

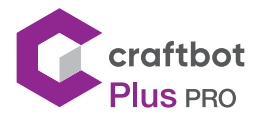

Das Menü "Optionen" befindet sich auf der rechten Seite des Bildschirms. Im Popup-Fenster können Sie die Sprache, Grafiken, Tastaturbefehle, Farben und das Craftbot-Modell festlegen. Alle Bauflächen aller Craftbot-Modelle sind hier vorprogrammiert.

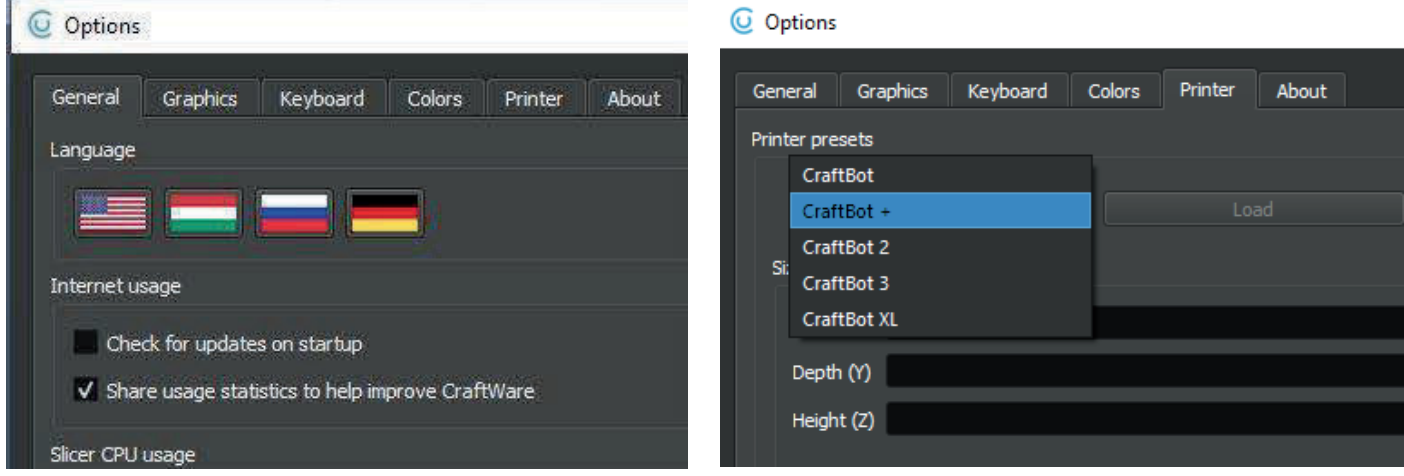

- **•** Klicken Sie auf die Schaltfläche "Hinzufügen" in der oberen Symbolenleiste. Wählen Sie den 3D-Entwurfsplan aus, den Sie drucken müssen. Das ausgewählte Objekt wird in der Mitte der virtuellen Bauplatte angezeigt.
- **•** Stecken Sie den USB-Stick in den USB-Anschluss oben vorne am Drucker (über dem LCD-Display).
- **•** Um die Werkzeugweginformationen (Gcode) zu generieren, klicken Sie auf die Schaltfläche Slice auf der rechten Seite des Displays. Ein neues Fenster mit Optionen zum Einstellen der Druckqualität und des zu verwendenden Materials wird angezeigt.
- **•** Speichern Sie den Gcode, indem Sie unten rechts auf die Schaltfläche "Slice" klicken.
- **•** Sie können den generierten Gcode auf einem USB-Stick speichern und oben am Drucker anschließen oder die Informationen direkt an den Drucker senden, wenn er über ein USB-Kabel angeschlossen ist. Sie können die ausführliche Bedienungsanleitung von CraftWare von craftbot.com herunterladen.

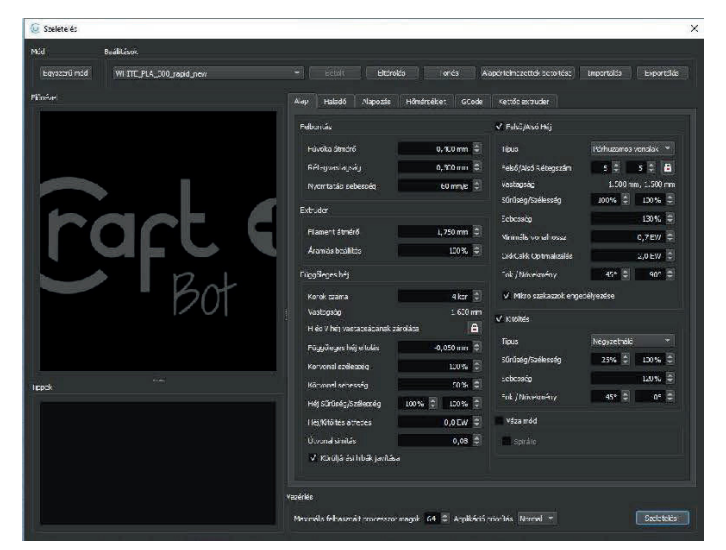

**•** Speichern Sie den Gcode nach dem Splice-Vorgang auf einem USB-Stick oder übertragen Sie ihn mit einem USB Kabel auf den Drucker.

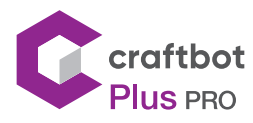

# 9. DRUCKEN VON OBJEKTEN VON EINEM USB-STICK

# 9.1. Das Druckmenü

- **•** Speichern Sie die vom CraftWare-Slicer-Programm erstellte Gcode-Druckbefehldatei auf einem USB-Stick. Craftbots haben auch eine WLAN-Verbindung und bieten die Möglichkeit, Gcode-Dateien mit der Craftprint-App hochzuladen. Auf dem mit Ihrem Craftbot gelieferten USB-Stick sind Beispieldesigns gespeichert (3D-Entwürfe müssen mithilfe der CraftWare-Slicer-Software in eine Druckbefehlsdatei konvertiert werden).
- **•** Stecken Sie den USB-Stick in den USB-Anschluss oben vorne am Drucker (über dem LCD-Display).

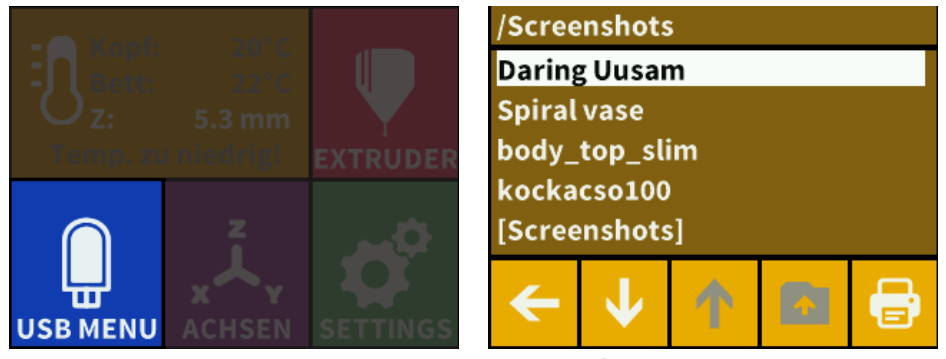

- **•** Wählen Sie im Hauptmenü die Option USB.
- **•** Scrollen Sie mit dem Pfeil nach unten, um den Dateinamen des Objekts auszuwählen.
- **•** Drücken Sie auf das Druckersymbol in der unteren rechten Ecke, um den Druckvorgang zu starten.
- **•** Das Gerät erwärmt den Extruder und die Bauplatte auf die gewünschte Wärmeeinstellung.
- **•** Der Druckvorgang beginnt, wenn die gewünschte Betriebstemperatur erreicht wurde. Bis dahin wird der Druckbildschirm mit der Statusmeldung "Heizung" angezeigt.
- **•** Während des Druckvorgangs wird der Status des Druckauftrags auf dem LCD-Display zusammen mit einem Fortschrittsbalken angezeigt, der den Prozentsatz des kopierten Auftrags angibt.
- **•** Bitte stellen Sie sicher, dass Sie genügend Filament für das ausgewählte Projekt haben. Die Menge wird von CraftWare vorberechnet.
- **•** Entfernen Sie nach dem Drucken des Objekts die Bauplatte. Das gedruckte Objekt kann entfernt werden, indem Sie es vorsichtig mit einer Hand beiseite schieben, während Sie mit der anderen Hand die Druckplatte festhalten

Während des Druckvorgangs zeigt Craftbot die folgenden Informationen an:

- **•** Name der zu druckenden Datei / des zu druckenden Objekts
- **•** Kopf- und Betttemperatur
- **•** Z-Positionsinformationen
- **•** Filament verbleibend / insgesamt
- **•** Vergangene Zeit / insgesamt

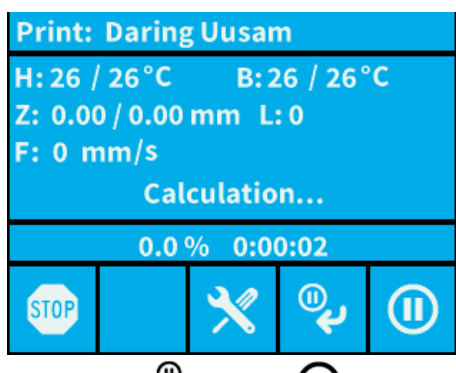

In diesem Menü stehen drei Optionen zur Verfügung: Optimieren  $\blacktriangleright$  Pause nächste Ebene  $\mathbb Q$ , Pause  $\textcircled{\iota}$ 

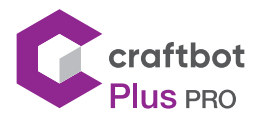

# 9.2. Das Optimiermenü

Mit der Optimierungsfunktion können Sie die Einstellungen für Temperatur, Druckgeschwindigkeit, Extrusionsverhältnis, Beleuchtung, Objektlüftersteuerung und Encoder ändern. Die In-PrintOptimierungen überschreiben die Einstellungen im G-Code.

Temperaturänderung: Kopf- und Betttemperatur können über den Objektlüfter des Kopfes geändert werden. Stellen Sie die Geschwindigkeit des Objektlüfters ein. Standardmäßig ist es entsperrt. Wenn gesperrt, kann gcode die Einstellungsinformationen nicht überschreiben.

Flussänderung: Druckgeschwindigkeit und Extrusionsvolumen können in Prozent des Originals geändert werden. Verwenden Sie die Reset-Schaltfläche, um zu den Werten des G-Codes zurückzukehren.

Lichteinstellungen: Hier können die Beleuchtung im Gerät und die Hintergrundbeleuchtung des Displays geändert werden.

# 9.3. "Nächste Ebene anhalten"-Menü

Die Funktion Nächste Ebene anhalten stoppt den Druckvorgang, wenn die aktuelle Ebene fertig ist. Sobald die Ebene fertig ist, wechselt der Drucker zum Pause-Menü. Dies ist eine Umschalttaste. Wenn das Symbol durchgestrichen ist, bedeutet dies, dass die Funktion Nächste Ebene anhalten aktiv ist. Wenn es gedrückt wird, bevor die Ebene fertig ist, wird der Druck ohne Unterbrechung fortgesetzt.

### 9.4. Das Pause-Menü

Im Pause-Menü können Benutzer das Filament wechseln, den Druck fortsetzen oder das Druckprojekt beenden. Durch Drücken der Schaltfläche "Play" wird der Druckauftrag fortgesetzt. Verwenden Sie zum Wechseln des Filaments die Funktionen Extrudieren / Umkehren oder die vorprogrammierten Optionen Laden / Entladen.

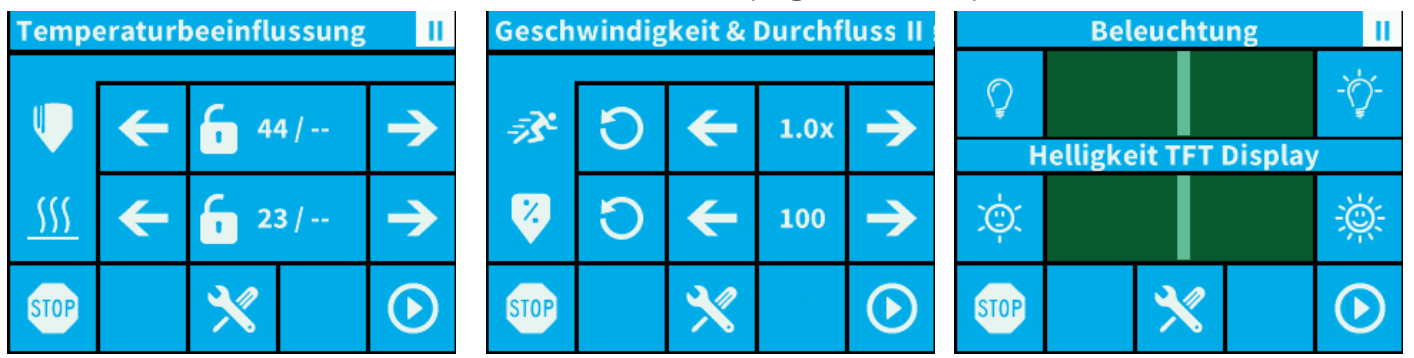

Um den Druckauftrag zu beenden, wählen Sie "STOP" **809**. Der Drucker fordert eine Bestätigung an, bevor er tatsächlich stoppt. Wenn Sie versehentlich die Stopp-Taste gedrückt haben, können Sie die Zurück-Taste drücken, um den Druckvorgang fortzusetzen.

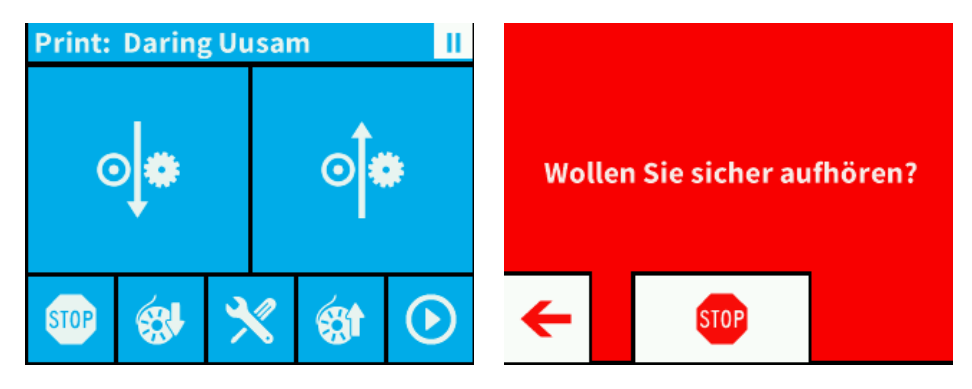

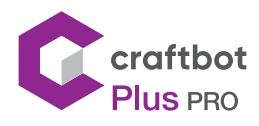

# 10. REINIGUNG UND INSTANDHALTUNG

#### WICHTIG!

Reinigung und Schmierung sollten nur durchgeführt werden, wenn der Extruder und die Bauplatte kalt sind. Lassen Sie den Craftbot 3D-Drucker mindestens 30 Minuten vor der Reinigung oder Wartung abkühlen. Der Drucker muss alle 1000 Stunden gereinigt werden. Nach jeweils 1000 Stunden müssen die gebrauchten und abgenutzten Teile im Drucker ausgetauscht werden, worüber der Drucker den Benutzer warnen wird.

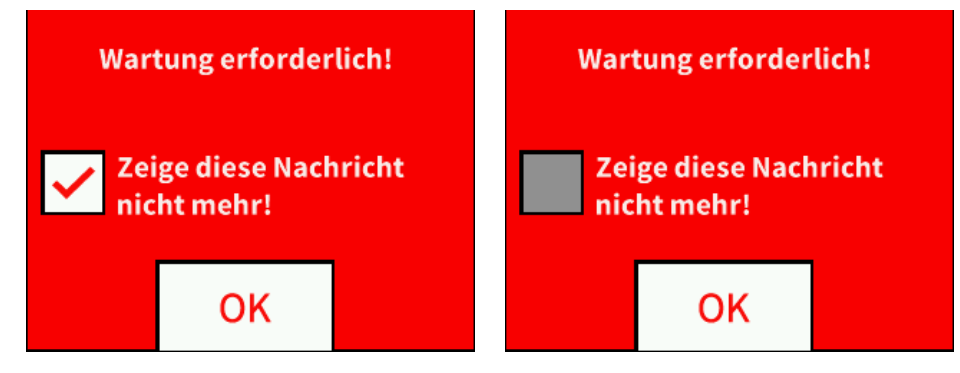

#### 10.1. REINIGUNG

Reinigen Sie das Metallgehäuse des Craftbot mit einem feuchten Tuch. Reinigung der Bauplatte: Entfernen Sie die Bauplatte, indem Sie die 2 weißen Schrauben an der Vorderseite der Platte lösen. Reinigen Sie die Bauplatte mit Fensterputzer oder Aceton und wischen Sie sie mit einem trockenen Tuch oder Papiertuch ab.

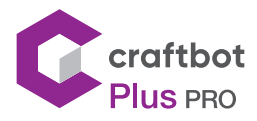

#### 10.2. Schmierung

Der Craftbot-Drucker sollte mindestens einmal nach jeweils 50 Betriebsstunden oder alle 6 Monate geschmiert werden.

Für die Schmierung benötigte Werkzeuge:

- **•** PTFE-Basis Sprühschmiermittel oder Fett
- **•** 2 separate fusselfreie Lappen oder dickere, stärkere Papiertücher
- **•** Personenschutz, wie Handschuhe und Schutzbrille
- **•** Beleuchtung, um das Innere des Craftbot richtig zu sehen (Lampe)
- 1. Bewegen Sie die Bauplatte und den Extruder in die Position "Home".
- 2. Schalten Sie den Craftbot-Drucker aus und ziehen Sie den Netzstecker aus der Steckdose, sobald sich der Extruder und das Bett in der Ausgangsposition befinden.
- 3. Wenn Sie unter die Bauplatte schauen, sehen Sie drei senkrecht verlaufende Stangen, auf denen sich die Bauplattform auf und ab bewegt. Die beiden Außenstangen sind glatt und die Mittelstange ist mit Gewinde versehen. Diese drei Stäbe werden als "Z-AchsenStäbe" bezeichnet.
- 4. Legen Sie ein gefaltetes Papiertuch oder einen fusselfreien Lappen hinter die Mittelstange. Dieser Lappen schützt andere Bereiche des Druckers vor eventuell auftretendem Übersprühen.
- 5. SCHMIEREN SIE NUR DIE IN DIESEM HANDBUCH EMPFOHLENEN TEILE
- 6. Sprühen Sie die Z-Achsen-Gewindestange in relativ geringem Abstand, um Übersprühen zu vermeiden. Stellen Sie sicher, dass das Schmiermittel die Innenseite jedes Gewindes erreicht (wenn Sie Fett verwenden, verteilen Sie es mit Handschuhen).
- 7. Achten Sie darauf, nicht zu stark zu schmieren, sprühen Sie nur die erforderliche Mindestmenge.
- 8. Sprühen Sie die beiden anderen Stangen nicht direkt ein! Sprühen Sie die Handtücher und wischen Sie sie auf die Stangen.
- 9. Entfernen Sie den Lappen aus dem Inneren des Craftbots.
- 10. Schließen Sie den Craftbot an, schalten Sie ihn ein und bewegen Sie die Bauplatte zum niedrigsten Punkt (gehen Sie zum Menü Achsen und drücken Sie den Z-Abwärtspfeil, bis das Bett den niedrigsten Punkt erreicht).
- 11. Schalten Sie den Drucker aus und ziehen Sie den Netzstecker aus der Steckdose.
- 12. Legen Sie ein zweites sauberes Tuch auf die beheizte Bauplatte, um die Komponenten und die Kapton-Folie vor Überspritzen zu schützen.
- 13. Wiederholen Sie den Vorgang für die Oberseite der Z-Achsen-Stangen genauso wie für die Unterseite: Schutztuch unter der Gewindestange, sprühen, überschüssiges Schmiermittel abwischen
- 14. Schalten Sie den CraftBot erneut ein und heben Sie die Bauplatte wieder in die höchste Position (stellen Sie X, Y und Z auf die Ausgangsposition).
- 15. Schalten Sie den CraftBot-Drucker aus und ziehen Sie den Netzstecker.
- 16. Wischen Sie überschüssiges Schmiermittel von der Unterseite der Z-Achsen-Stangen ab.
- 17. Schalten Sie den CraftBot erneut ein und bewegen Sie die Bauplatte zurück zum niedrigsten Punkt.
- 18. Schalten Sie den CraftBot-Drucker aus und ziehen Sie den Netzstecker aus der Steckdose.
- 19. Wischen Sie überschüssiges Schmiermittel von der Oberseite der Z-Achsen-Stangen ab.
- 20. Schalten Sie den CraftBot erneut ein und heben Sie die Bauplatte wieder in die höchste Position.
- 21. Verwenden Sie ein geöltes Tuch, um die X- und Y-Linearschienen zu schmieren. Sprühen
- 22. Sie nicht von oben. Bewegen Sie die Extruder von Hand zu beiden Extremen der Achsen hin und her. Wenn sich die Extruder absolut reibungslos bewegen, sind Sie fertig.

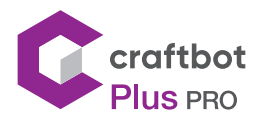

# 11. FEHLERBEHEBUNG

### 11.1. Verstopfung des Extruders beseitigen

Die größte Unannehmlichkeit, auf die Sie beim 3D-Druck stoßen, ist das Verstopfen des Extruders. Aber wir haben gute Nachrichten für Sie! Dieses Problem kann leicht vermieden werden, indem einige einfache Regeln der "3D-Drucketikette" befolgt werden.

- **•** Warten Sie zunächst immer, bis der Extruder vollständig auf die vorgesehene Temperatur erhitztist, bevor Sie das Filament einsetzen. Das Einsetzen des Filaments bei einer niedrigeren Temperaturführt zu einer Verstopfung.
- **•** Beim Entladen oder Wechseln des Filaments: Erwärmen Sie den Extruder immer zuerst ganz. Drücken Sie dann 5 Sekunden lang "Extrude" (Extrudieren) und anschließend sofort "Reverse" (Umkehren), um die Filamententnahme zu unterstützen, indem Sie mit den Fingern ein wenig am Filamentende ziehen, das aus dem Extruder kommt. Das Extrudieren ist notwendig, da das Hotend das gesamte zuvor geschmolzene Filament schmelzen muss.
- **•** Wenn der Extruder verstopft ist, reinigen Sie den Durchgang des Extruders. Sie können einen der kleinen Inbusschlüssel verwenden, die mit dem Craftbot geliefert wurden. Erhitzen Sie dazu den Extruder auf 250 °C. Während der Extruder leer ist, drücken Sie überschüssiges Filament heraus, indem Sie den Inbusschlüssel in den Durchgang stecken: Stellen Sie sicher, dass Sie dies angemessen, aber nicht gewalttätig tun, da dies die Maschine beschädigen würde, und treffen Sie immer Vorsichtsmaßnahmen, da der Extruder sehr heiß ist!
- **•** Es ist besonders wichtig, so viele alte Filamentreste zwischen der Verwendung verschiedener Filamente zu entfernen, da die unterschiedlichen Filamenteigenschaften (selbst das Drucken des gleichen Materials in einer anderen Farbe) zu Verstopfungen aufgrund von Inkonsistenzen führen können. Zum Beispiel: Sie müssen es auf 250 °C erwärmen, um zusätzliches ABS zu entfernen, bevor Sie PLA verwenden.

Verstopfung ist das häufigste Problem in jedem 3D-Drucker und kann nicht zu 100% verhindert werden. Wenn Sie jedoch diese einfachen Schritte ausführen, verhindern Sie 95% der Vorkommen. Wenn Sie den Durchgang mit dieser Methode immer noch nicht bereinigen können, können Sie mit der nächsten Methode fortfahren, indem Sie die folgenden Schritte ausführen, um die Düse selbst zu entfernen...

#### 11.2. Entfernen der Düse

Um den Extruder durch Entfernen der Düse ordnungsgemäß zu reinigen, müssen Sie die Düse entfernen, während sie auf 250 ° C erhitzt wird. Verwenden Sie dazu einen 7 mm und einen 11 mm Schraubenschlüssel für die beiden Muttern, die sich an der Düse selbst und am Kanalende der Extruder befinden. Verwenden Sie zum Beispiel einen Topflappen, um sich vor Verbrennungen zu schützen. Sie müssen auch die Lüfterbaugruppe trennen und das gesamte Teil entfernen, indem Sie die beiden Schrauben lösen, die es mit der Vorderseite der Extruderbaugruppe verbinden. assembly. Stellen Sie vor allem sicher, dass das rote Gummiteil immer stationär ist, damit die darin verlaufenden Kabel nicht beschädigt werden. Sie können dazu einen Schraubenschlüssel verwenden. Bitte stellen Sie sicher, dass keines der Kabel getrennt ist. Die entfernte Düse kann mit einem Stift verstopft oder durch einen neuen ersetzt werden.

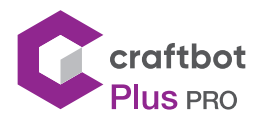

# 12. FIRMWARE-UPDATE

#### 12.1. Aktualisierung der Firmware des Druckers

Durch das Aktualisieren der Firmware werden neue Funktionen hinzugefügt und die Leistung wird verbessert. VORSICHT: Schalten Sie den Computer NIEMALS aus oder ziehen Sie das USB-Kabel ab, während das Update ausgeführt wird.

1. Laden Sie die CraftPrint®-Software von der Craftunique®-Website herunter: https://craftbot.com/craftware/

#### **GET CRAFTWARE**

- 2. Installieren Sie die CraftPrint®-Anwendung auf Ihrem Computer.
- 3. Laden Sie die pr3Dator®-Firmware-Datei von der Craftunique-Website herunter und extrahieren Sie die ZIP-Datei auf Ihren Computer. Bitte lesen Sie die beigefügten Versionshinweise. https://www.craftunique.com/firmware
- 4. Schließen Sie den Drucker mit einem USB-Kabel an Ihren Computer an.
- 5. Öffnen Sie das CraftPrint-Programm.
- 6. Wählen Sie im Menü "..." die Option "Benutzerdefinierte Firmware aus Datei laden".

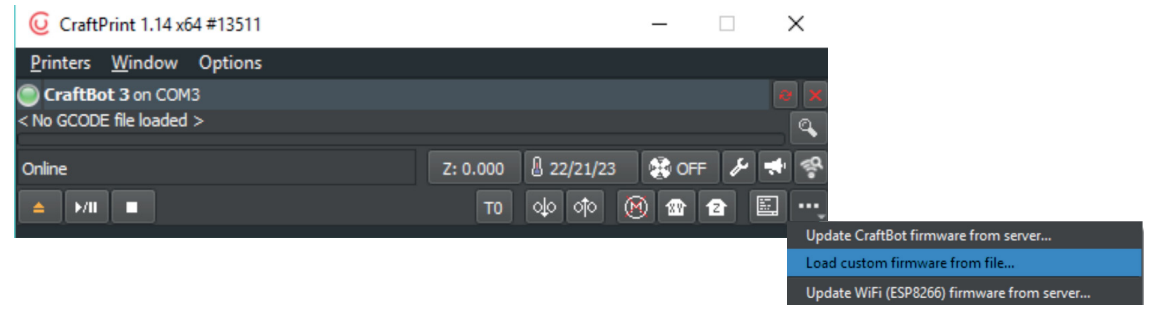

7. Wählen Sie die \* .firmware-Datei aus und öffnen Sie sie

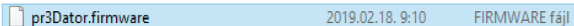

8. Klicken Sie in der Meldung auf OK, um zu bestätigen, dass die Firmware erfolgreich geladen wurde.

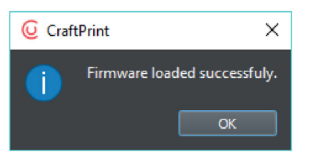

9. Öffnen Sie das Menü "..." erneut und wählen Sie "Craftbot-Firmware von geladener Datei aktualisieren ...".

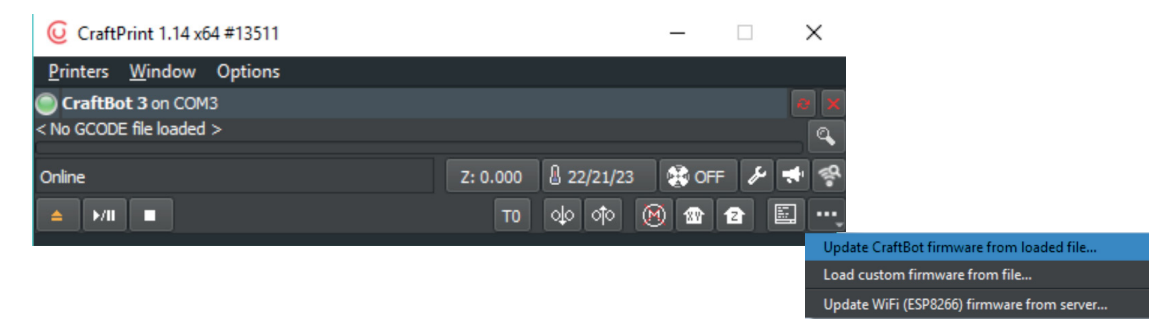

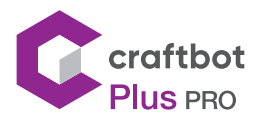

10. Wenn Sie dazu aufgefordert werden, schalten Sie den Drucker für mindestens 5 Sekunden aus.

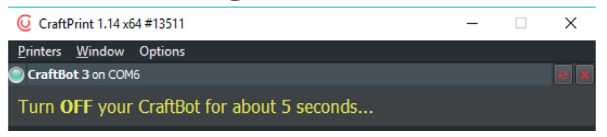

11. Schalten Sie den Drucker wieder ein und warten Sie, bis das Update abgeschlossen ist

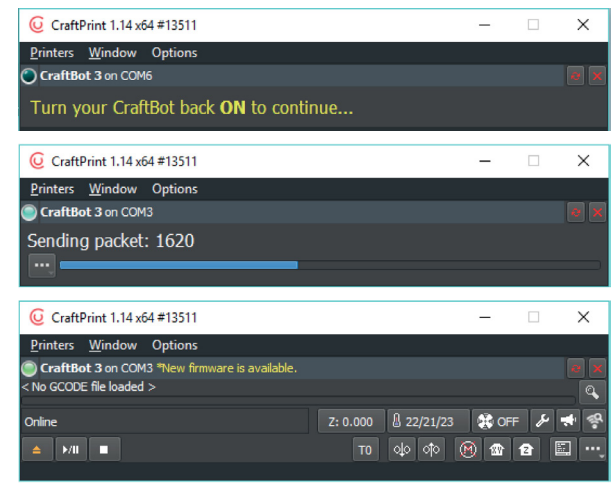

- 12. Wenn das Update abgeschlossen ist, schalten Sie den Drucker aus und wieder ein. Überprüfen Sie die pr3Dator-Firmware-Version auf dem Drucker.
- 13. Das Firmware-Update ist nun abgeschlossen.

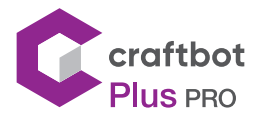

### 12.2. Firmware-Update auf älteren Druckern

Wenn Sie einen älteren Drucker haben, den Sie lange nicht aktualisiert haben, müssen Sie ihn zuerst neu starten. Befolgen Sie die nächsten einfachen Anweisungen und aktualisieren Sie Ihre Firmware. Manchmal kann es beim Versuch, die neue Fimware hochzuladen, zu einem Stauszenario kommen; In einigen Fällen kann das Display Ihres Craftbots vollständig leer werden und kann sogar "nicht funktionsfähig" aussehen. Machen Sie sich jedoch keine Sorgen: Diese Situation kann leicht behoben werden, indem Sie die folgenden einfachen Schritte ausführen:

- **•** Löschen des LCD-Displays
	- Das LCD-Display befindet sich in der Mitte des oberen vorderen Bereichs des Craftbot 3D-Druckers. Sie müssen zum Löschen auf die Rückseite des LCD-s gelangen. Die Löschtaste befindet sich in der unteren linken Ecke des LCD-s von innen.
	- Schalten Sie Ihre Maschine aus.
	- Warten Sie 10 Sekunden.
	- Halten Sie die Taste "Löschen" auf der Rückseite des LCD gedrückt. Schalten Sie dann Ihren Drucker ein.
	- Warten Sie 5 Sekunden und schalten Sie dann den Drucker wieder aus.

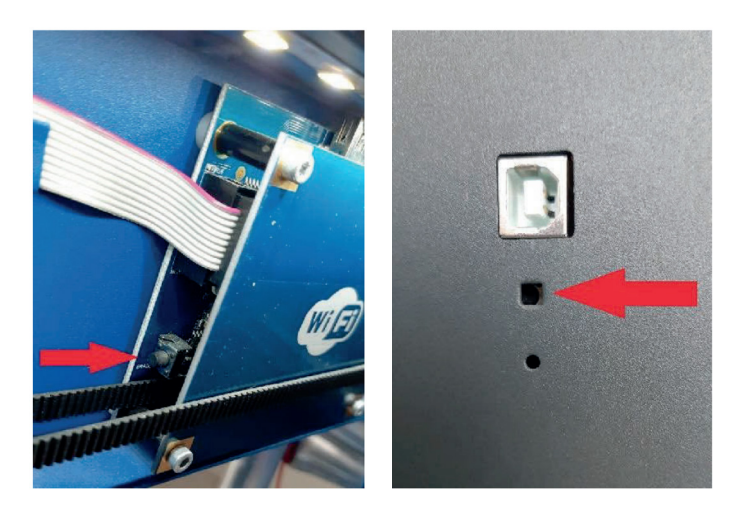

- **•** Löschen des PCB-Paneels
	- Um die Löschtaste des Hauptcontroller-PCB-s zu drücken, während Ihr Drucker noch ausgeschaltet ist, verwenden Sie ein Stück Filament und führen Sie es in das Löschloch ein, was sich an der Seite des Druckers unter den USB- / Encoder-Anschlüssen befindet.
	- Halten Sie die Taste mit dem Filament gedrückt (Sie sollten ein leises Klicken hören und fühlen) und schalten Sie den Drucker wieder ein.
	- Warten Sie 5 Sekunden und schalten Sie dann den Drucker wieder aus.

Damit wurden beide Controllerboards gelöscht. Zu diesem Zeitpunkt sollte das Display immer noch leer sein und Ihr Craftbot sollte immer noch nicht reagieren. Fahren Sie ab diesem Zeitpunkt mit dem zuvor erwähnten Firmware-Update fort. Nach dem Hochladen sollten Sie wieder einen 100% funktionsfähigen Craftbot-Drucker haben.

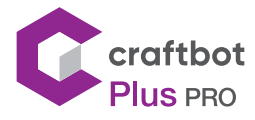

# 13. ANBRINGEN EINER NEUEN KAPTON-FOLIEAUF IHRER BAUPLATTE

Die Kapton-Folie der Bauplatten wird mit der Zeit abgenutzt oder können von der Düse durch falsches Nivellieren oder Entfernen der gedruckten Modelle beschädigt werden. Das erneute Aufbringen einer neuen Kapton-Folie ist wichtig, um die Druckqualität zu maximieren, wenn das alte Blatt Probleme / Schäden aufweist. Um eine neue Kapton-Folie erneut aufzubringen, nehmen Sie die Bauplatte aus der Maschine und entfernen Sie die alte Folie, indem Sie es von der flexiblen Metallplatte abziehen. Reinigen Sie die Oberfläche der Platte mit Aceton. Entfernen Sie die Kunststoff-Schutzfolie (bewahren Sie diese für eine spätere Verwendung auf) von der neuen Kapton-Folie, um auf die klebrige Seite zu kommen. Tragen Sie ein wenig Fensterreinigungsflüssigkeit auf die Platte und die klebrige Seite der Folie auf, damit Sie die Folie richtig auf der Bauplatte positionieren können. Richten Sie den Kapton an der Vorderseite des lasermarkierten Gitters aus. Sobald die Positionierung korrekt ist, drücken Sie die überschüssige Flüssigkeit zwischen der Platte und dem Blatt mit einem dünnen, aber festen Gegenstand wie einer gebrauchten Kreditkarte heraus. Legen Sie die Schutzfolie (die am Anfang entfernt wurde) auf den neuen Kapton, um Kratzer und Beschädigungen während dieses Vorgangs zu vermeiden. Beginnen Sie in der Mitte der Platte und bewegen Sie sich horizontal und vertikal. Sobald die gesamte Flüssigkeit herausgedrückt und das Blatt richtig aufgetragen wurde, legen Sie die Platte an zur Seite zum Trocknen. Lassen Sie den klebrigen Teil vor der Verwendung einen Tag ruhen.

### 14. GARANTIE

Für besondere Bedingungen in Bezug auf die Produktgarantie lesen Sie die "Garantieerklärung" auf einem separaten Blatt, das auch mit ihrem Drucker geliefert wird.

# 15. HAFTUNGSBESCHRÄNKUNG

Mit Ausnahme der in den Bestimmungen über die Garantie enthaltenen Ausnahmen und im größtmöglichen Umfang des entsprechenden Gesetzes haftet Craftunique Ltd. nicht für direkte, indirekte, spezifische, stochastische oder aufeinanderfolgende Schadensersatzansprüche, die sich aus der Verletzung der Bestimmungen von ergeben Garantie bzw. jede andere Rechtstheorie, einschließlich, aber nicht beschränkt auf:

- **•** Der Verlust der Benutzbarkeit
- **•** Der Einkommensverlust, der Verlust des tatsächlichen oder erwarteten Gewinns (einschließlich des Gewinns aus dem Vertrag), der Verlust der erwarteten Ersparnis, der Verlust des Geschäfts, der Verlust von Chancen,
- **•** Der Verlust eines fairen Namens und die Verletzung eines fairen Namens,
- **•** Verlust, Verletzung oder Verderben von Daten,
- **•** Alle indirekt oder nacheinander verursachten Schäden oder Verluste, einschließlich Schäden, die durch den Wechsel von Ausrüstung / Installation bzw. Eigentum verursacht wurden,
- **•** Die Kosten für die Wiederherstellung oder Reproduktion von Daten, die auf dem Produkt gespeichert oder verwendet werden.

Die obige Einschränkung bezieht sich nicht auf die gesetzliche Haftung von Craftunique Ltd. für vorsätzliche, schwere Fahrlässigkeit und / oder Verzug. Bestimmte Gerichtsbarkeiten erlauben nicht den Ausschluss oder die Beschränkung von zufälligen oder aufeinander folgenden Schäden. Wenn diese Gerichtsbarkeit die Garantie regelt, beziehen sich die oben genannten Einschränkungen nicht auf Sie.

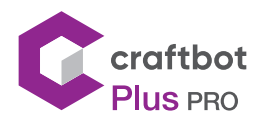

# TECHNISCHE SPEZIFIKATIONEN

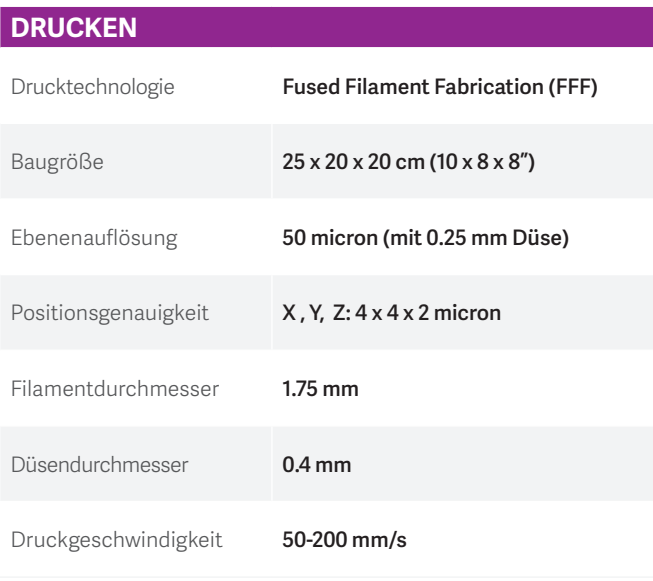

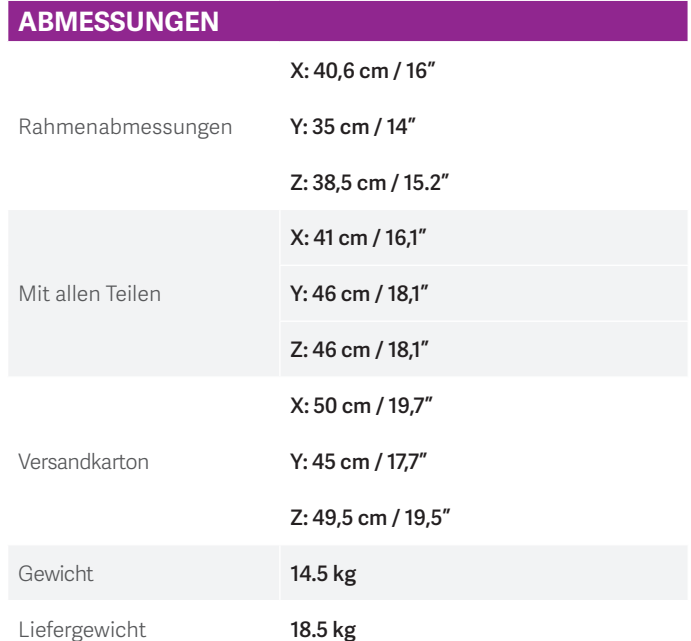

#### **TEMPERATUR**

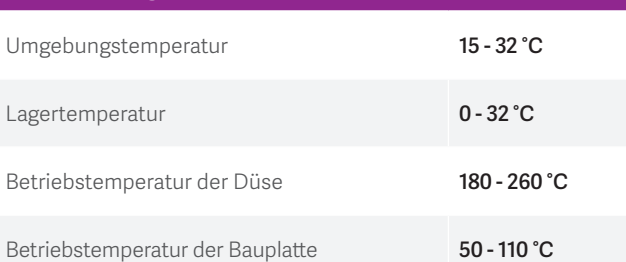

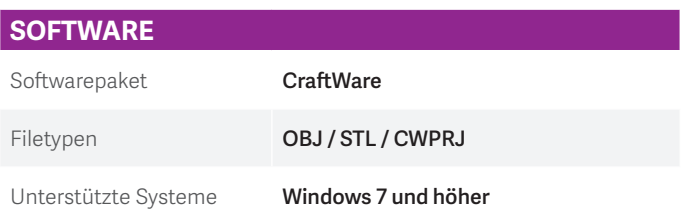

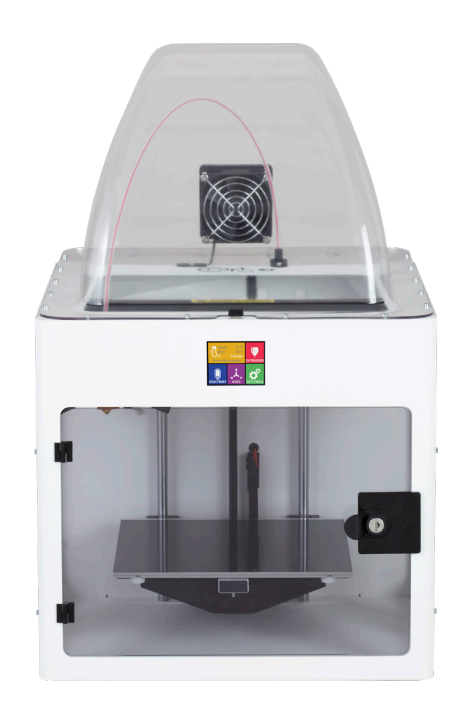

Die Zusammenarbeit zwischen 3D-Druckern und Menschen war noch nie einfacher!

Kontaktieren Sie uns!

#### CONTACT:

CraftUnique Ltd. Salgótarjáni Str. 12-14. Budapest 1087, Ungarn Telefon: +36 30 338 5056 Web: www.craftbot.com • www.craftbotusa.com

Craftbot wird in der EU hergestellt. © Copyright 2013 - 2020 by CraftUnique Ltd. Alle Rechte vorbehalten.

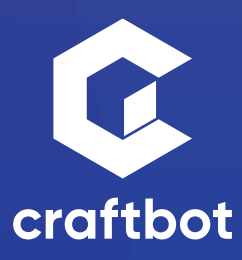